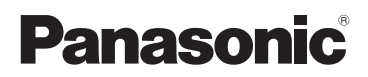

# Basic Owner's Manual Digital Camera

# Model No. DMC-FZ1000

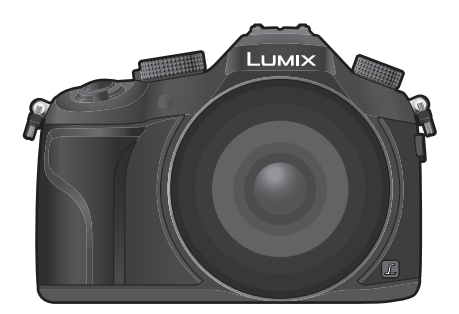

# LUMIX

Please read these instructions carefully before using this product, and save this manual for future use.

**More detailed instructions on the operation of this camera are contained in "Owner's Manual for advanced features (PDF format)" in the supplied DVD. Install it on your PC to read it.**

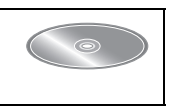

#### **Register online at http://shop.panasonic.com/support (U.S. customers only)**

If you have any questions, visit: USA : http://shop.panasonic.com/support Canada : www.panasonic.ca/english/support

$$
\widehat{\mathsf{BC}}
$$

SQT0196-3 F0614YS3029

P **PC** 

#### **Dear Customer,**

#### *Thank you for choosing Panasonic!*

You have purchased one of the most sophisticated and reliable products on the market today. Used properly, we're sure it will bring you and your family years of enjoyment. Please take time to fill in the information below. The serial number is on the tag located on the underside of your camera. Be sure to **retain this manual** as your convenient camera information source.

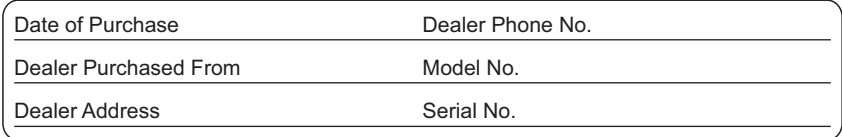

Please note that the actual controls and components, menu items, etc. of your Digital Camera may look somewhat different from those shown in the illustrations in this Owner's Manual.

#### **Carefully observe copyright laws.**

• Recording of pre-recorded tapes or discs or other published or broadcast material for purposes other than your own private use may infringe copyright laws. Even for the purpose of private use, recording of certain material may be restricted.

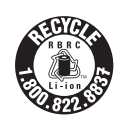

A lithium ion battery that is recyclable powers the product you have purchased. Please call 1-800-8-BATTERY for information on how to recycle this battery.

# **Information for Your Safety**

# **WARNING:**

**To reduce the risk of fire, electric shock or product damage,**

- **• Do not expose this unit to rain, moisture, dripping or splashing.**
- **• Use only the recommended accessories.**
- **• Do not remove covers.**
- **• Do not repair this unit by yourself. Refer servicing to qualified service personnel.**

The socket outlet shall be installed near the equipment and shall be easily accessible.

#### ∫ **Product identification marking**

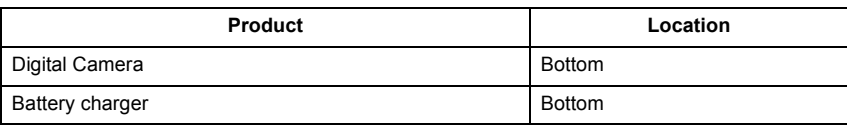

#### **THE FOLLOWING APPLIES ONLY IN THE U.S.A.**

#### **FCC Note:**

This equipment has been tested and found to comply with the limits for a Class B digital device, pursuant to Part 15 of the FCC Rules. These limits are designed to provide reasonable protection against harmful interference in a residential installation. This equipment generates, uses, and can radiate radio frequency energy and, if not installed and used in accordance with the instructions, may cause harmful interference to radio communications. However, there is no guarantee that interference will not occur in a particular installation. If this equipment does cause harmful interference to radio or television reception, which can be determined by turning the equipment off and on, the user is encouraged to try to correct the interference by one or more of the following measures:

- Reorient or relocate the receiving antenna.
- Increase the separation between the equipment and receiver.
- Connect the equipment into an outlet on a circuit different from that to which the receiver is connected.
- Consult the dealer or an experienced radio/TV technician for help.

FCC Caution: To assure continued compliance, follow the attached installation instructions and use only shielded interface cables with ferrite core when connecting to computer or peripheral devices.

Any changes or modifications not expressly approved by the party responsible for compliance could void the user's authority to operate this equipment.

#### **Declaration of Conformity**

Trade Name: Panasonic Model No.: DMC-FZ1000 Responsible Party:Panasonic Corporation of North America Two Riverfront Plaza, Newark, NJ 07102-5490 Support Contact: http://shop.panasonic.com/support

This device complies with Part 15 of the FCC Rules. Operation is subject to the following two conditions: (1) This device may not cause harmful interference, and (2) this device must accept any interference received, including interference that may cause undesired operation.

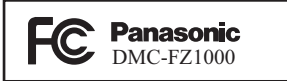

#### **THE FOLLOWING APPLIES ONLY IN THE U.S.A.**

#### **Certification and Compliance**

See Camera for the certification and compliance mark specific to that device.

- **1 Select [Wi-Fi] in the [Setup] menu.**
- **2 Select [Wi-Fi Setup] in the [Wi-Fi] menu.**
- **Press ▲/▼ to select [Approved Regulations], and then press [MENU/SET].**

Contains FCC ID: VPYLBXN604

This transmitter must not be co-located or operated in conjunction with any other antenna or transmitter.

This equipment complies with FCC radiation exposure limits set forth for an uncontrolled environment and meets the FCC radio frequency (RF) Exposure Guidelines in Supplement C to OET65.

This equipment has very low levels of RF energy that are deemed to comply without testing of specific absorption ratio (SAR).

#### **THE FOLLOWING APPLIES ONLY IN CANADA.**

CAN ICES-3(B)/NMB-3(B)

Contains IC: 772C-LBXN604

This device complies with RSS-210 of the IC Rules.

Operation is subject to the following two conditions:

(1)This device may not cause harmful interference,

(2)This device must accept any interference received,

including interference that may cause undesired operation of the device.

This equipment complies with IC radiation exposure limits set forth for an uncontrolled environment and meets RSS-102 of the IC radio frequency (RF) Exposure rules. This equipment has very low levels of RF energy that are deemed to comply without testing of specific absorption ratio (SAR).

#### ∫ **About the battery pack**

#### **CAUTION**

Battery pack (Lithium ion battery pack)

- Use the specified unit to recharge the battery pack.
- Do not use the battery pack with equipment other than the specified unit.
- Do not get dirt, sand, liquids, or other foreign matter on the terminals.
- Do not touch the plug terminals  $(+)$  and  $-)$  with metal objects.
- Do not disassemble, remodel, heat or throw into fire.

If any electrolyte should come into contact with your hands or clothes, wash it off thoroughly with water.

If any electrolyte should come into contact with your eyes, never rub the eyes. Rinse eyes thoroughly with water, and then consult a doctor.

#### **CAUTION**

- Danger of explosion if battery is incorrectly replaced. Replace only with the type recommended by the manufacturer.
- When disposing of the batteries, please contact your local authorities or dealer and ask for the correct method of disposal.

• Do not heat or expose to flame.

• Do not leave the battery(ies) in a car exposed to direct sunlight for a long period of time with doors and windows closed.

#### **Warning**

Risk of fire, explosion and burns. Do not disassemble, heat above 60 °C (140 °F) or incinerate.

#### ■ About the battery charger

#### **CAUTION!**

**To reduce the risk of fire, electric shock or product damage,**

**• Do not install or place this unit in a bookcase, built-in cabinet or in another confined space. Ensure this unit is well ventilated.**

#### **Battery charger**

This battery charger operates on AC between 110 V and 240 V. But

• In the U.S.A. and Canada, the battery charger must be connected to a 120 V AC power supply only.

• When connecting to an AC supply outside of the U.S.A. or Canada, use a plug adaptor to suit the AC outlet configuration.

### **Cautions for Use**

- Do not use any other USB connection cables except the supplied one or a genuine Panasonic USB connection cable (DMW-USBC1: optional).
- Use a "High Speed HDMI micro cable" with the HDMI logo. Cables that do not comply with the HDMI standards will not work. "High Speed HDMI micro cable" [Type D–Type A plug, up to 2 m (6.6 feet) long]
- Always use a genuine Panasonic AV cable (DMW-AVC1: optional).
- Always use a genuine Panasonic remote shutter (DMW-RSL1: optional).

#### **Keep this unit as far away as possible from electromagnetic equipment (such as microwave ovens, TVs, video games etc.).**

- If you use this unit on top of or near a TV, the pictures and/or sound on this unit may be disrupted by electromagnetic wave radiation.
- Do not use this unit near cell phones because doing so may result in noise adversely affecting the pictures and/or sound.
- Recorded data may be damaged, or pictures may be distorted, by strong magnetic fields created by speakers or large motors.
- Electromagnetic wave radiation may adversely affect this unit, disturbing the pictures and/or sound.
- If this unit is adversely affected by electromagnetic equipment and stops functioning properly, turn this unit off and remove the battery or disconnect AC adaptor (DMW-AC10PP: optional). Then reinsert the battery or reconnect AC adaptor and turn this unit on.

#### **Do not use this unit near radio transmitters or high-voltage lines.**

• If you record near radio transmitters or high-voltage lines, the recorded pictures and/or sound may be adversely affected.

- **• Before cleaning the camera, remove the battery or the DC coupler (DMW-DCC8: optional), or disconnect the power plug from the outlet.**
- **• Do not press the monitor with excessive force.**
- **• Do not press the lens with excessive force.**
- **• Do not spray the camera with insecticides or volatile chemicals.**
- **• Do not keep rubber or plastic products in contact with the camera for a long period of time.**
- **• Do not use solvents such as benzine, thinner, alcohol, kitchen detergents, etc., to clean the camera, since it may deteriorate the external case or the coating may peel off.**
- **• Do not leave the camera with the lens facing the sun, as rays of light from the sun may cause it to malfunction.**
- **• Always use the supplied cords and cables.**
- **• Do not extend the cords or the cables.**
- **• During access (image writing, reading and deleting, formatting etc.), do not turn this unit off, remove the battery, card or disconnect the AC adaptor (DMW-AC10PP: optional). Furthermore, do not subject the camera to vibration, impact or static electricity.**
- The data on the card may be damaged or lost due to electromagnetic waves, static electricity or breakdown of the camera or the card. We recommend storing important data on a PC etc.
- Do not format the card on your PC or other equipment. Format it on the camera only to ensure proper operation.
- **• The battery is not charged when the camera is shipped. Charge the battery before use.**
- **• The battery is a rechargeable lithium ion battery. If the temperature is too high or too low, the operating time of the battery will become shorter.**
- The battery becomes warm after using and during and after charging. The camera also becomes warm during use. This is not a malfunction.
- **• Do not leave any metal items (such as clips) near the contact areas of the power plug or near the batteries.**
- Store the battery in a cool and dry place with a relatively stable temperature: [Recommended temperature: 15 °C to 25 °C (59 °F to 77 °F), Recommended humidity: 40%RH to 60%RH]
- **Do not store the battery for a long time while fully charged.** When storing the battery for a long period of time, we recommend charging it once a year. Remove the battery from the camera and store it again after it has completely discharged.

#### **-If you see this symbol-**

#### **Information on Disposal in other Countries outside the European Union**

This symbol is only valid in the European Union.

If you wish to discard this product, please contact your local authorities or dealer and ask for the correct method of disposal.

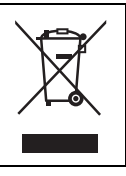

# **Contents**

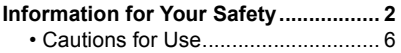

### **Before Use**

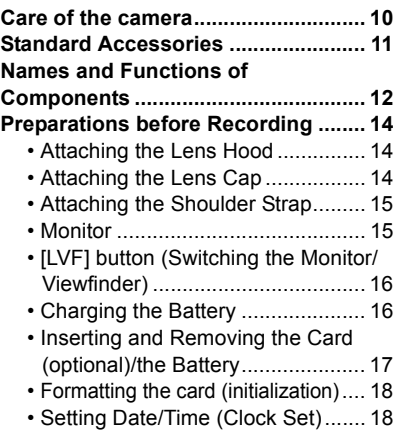

## **Basic Operation**

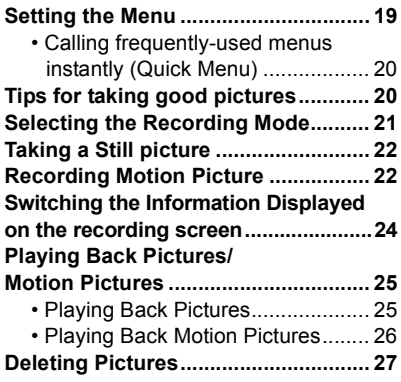

# **Recording Modes**

Ξ

#### **Taking Pictures using the Automatic Function**

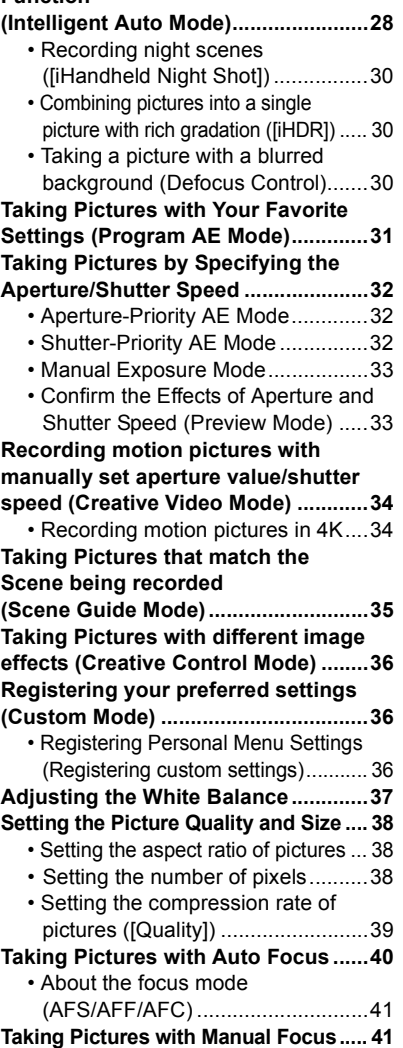

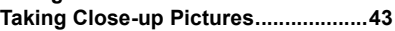

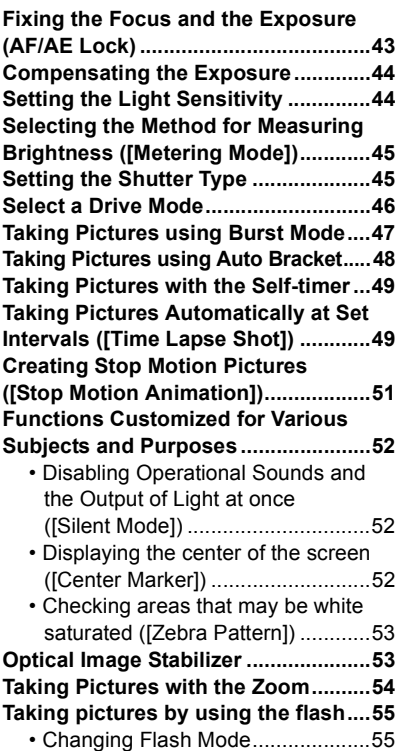

## **Using the Wi-Fi function**

#### **Wi-Fi**<sup>R</sup> **function/NFC function ........... 56**

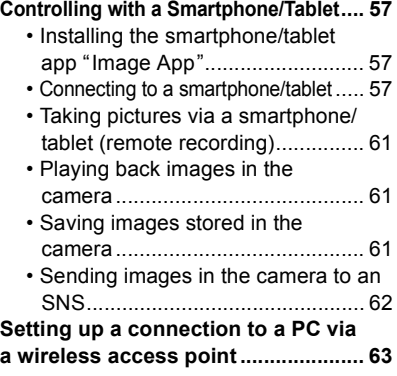

#### **Others**

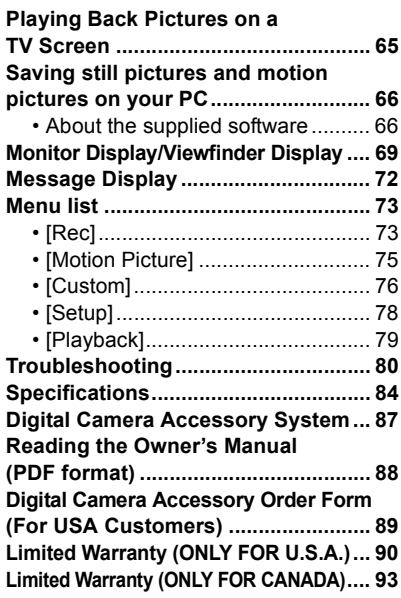

# **Care of the camera**

#### **Do not subject to strong vibration, shock, or pressure.**

- The lens, monitor, or external case may be damaged if used in the following conditions.
	- It may also malfunction or image may not be recorded if you:
	- Drop or hit the camera.
	- Press hard on the lens or the monitor.
- **• When camera is not in use or when using the playback feature, ensure that the lens is in the stored position, with lens cap on.**
- **• There are times when rattling sounds or vibrations will come from the camera, but these are due to the motion of the aperture, the zoom and the motor and do not indicate a defect.**

#### **This camera is not dust/splash/water proof. Avoid using the camera in places with a lot of dust, water, sand, etc.**

- Liquid, sand and other foreign material may get into the space around the lens, buttons, etc. Be particularly careful since it may not just cause malfunctions, but it may also become irreparable.
	- Places with a lot of sand or dust.
	- Places where water can come into contact with this unit, such as when using it on a rainy day or at the beach.

#### ■ About Condensation (When the lens, the viewfinder or **monitor is fogged up)**

- Condensation occurs when the ambient temperature or humidity changes. Be careful of condensation since it causes lens, viewfinder and monitor stains, fungus and camera malfunction.
- If condensation occurs, turn the camera off and leave it for about 2 hours. The fog will disappear naturally when the temperature of the camera becomes close to the ambient temperature.

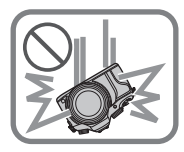

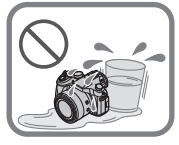

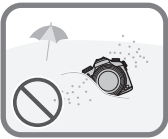

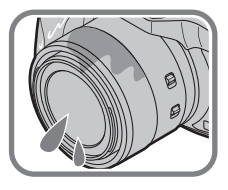

# **Standard Accessories**

#### **Check that all the accessories are supplied before using the camera.**

Product numbers correct as of June 2014. These may be subject to change.

- 1 Battery Pack (Indicated as **battery pack** or **battery** in the text) Charge the battery before use.
- 2 Battery Charger (Indicated as **battery charger** or **charger** in the text)
- 3 Lens Hood
- 4 Lens Cap
- 5 USB Connection Cable
- 6 DVD
	- Software:

Use it to install the software to your PC.

- Owner's Manual for advanced features: Use it to install to your PC.
- 7 Shoulder Strap
- 8 Hot shoe cover
	- This is attached to the camera at the time of purchase.
- SD Memory Card, SDHC Memory Card and SDXC Memory Card are indicated as **card** in the text.
- **• The card is optional.**

#### **(For U.S.A. only)**

• If accessories are lost, customers can visit us at http://shop.panasonic.com/support for further information about obtaining replacement parts.

#### **(For Canada only)**

• If any accessories are lost, customers in Canada should visit our support page at www.panasonic.ca/ english/support for further information about obtaining replacement parts.

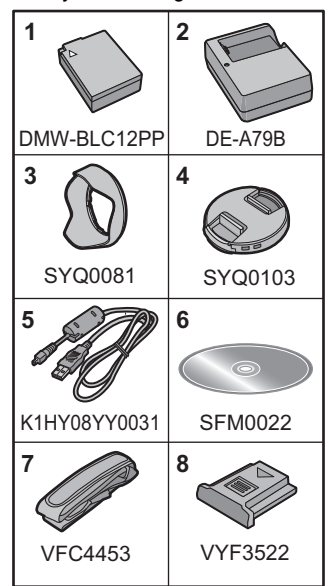

# **Names and Functions of Components**

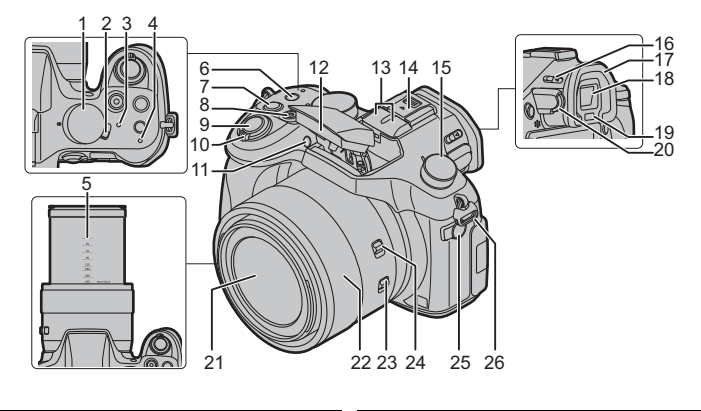

- Mode dial (P21)
- Camera ON/OFF switch (P18)
- Status indicator (P18)
- Wi-Fi® connection lamp (P56)

Focal length scale (35 mm film camera equivalent)

- Indicates values for the [3:2] aspect
- ratio. (When recording motion pictures, refer to the focal length displayed on the screen.)
- [Wi-Fi] button (P56)/[Fn2] button
- [Fn1] button
- Motion picture button (P22)
- Shutter button (P22)
- Zoom lever (P54)
- Self-timer indicator (P49)/ AF Assist Lamp
- 
- Flash (P55)
	- Stereo microphone
- • Be careful not to cover the microphone with your finger. Doing so may make sound difficult to record.
- Hot shoe (Hot shoe cover)
- Keep the Hot Shoe Cover out of reach of children to prevent swallowing.

Drive mode dial Single (P46):  $\Box$ 

- 
- Burst (P47): Auto Bracket (P48): Self-timer (P49):  $\circlearrowleft$ Time Lapse/Animation (P49, 51): (1)

Flash open lever (P55)

- The flash opens, and recording with the flash becomes possible.
- Eye Cup
- Viewfinder (P16)
- Eye sensor (P16)
- Diopter adjustment dial (P16)
- Lens surface
- Manual ring (P41, 54)
- O.I.S switch (P53)
- Manual ring selector switch (P41, 54)
- [MIC] socket
- Shoulder strap eyelet (P15)

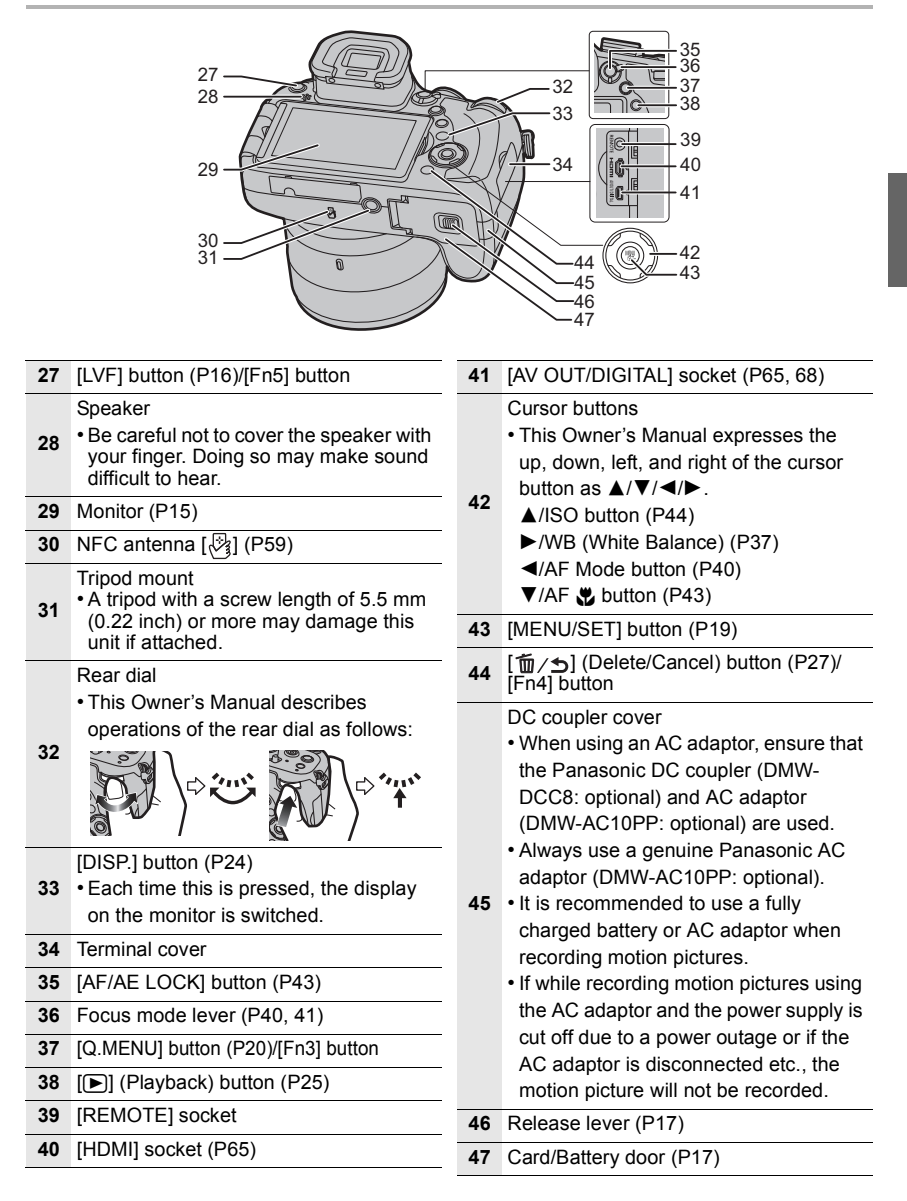

# **Preparations before Recording**

#### **Attaching the Lens Hood**

- Do not hold the lens hood in a way that twists or bends it.
- Check that the camera is turned off.
- Close the flash.

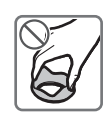

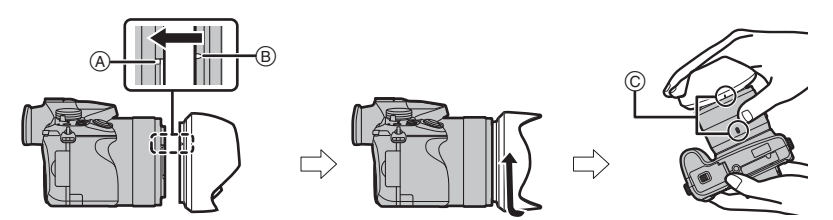

**1 Align the mounting mark on the lens hood slightly above the mounting projection on the edge of the lens.**

A Mounting projection (Lens edge)

- $(B)$  Mounting mark (Lens hood)
- **2 Screw in the lens hood in the direction of the arrow.**
- **3 Continue to rotate the lens hood until you hear a "click" even if you feel some stiffness, and then align the mark on the bottom of the camera.**
	- C Rotate until the marks are aligned
	- Check that the lens hood is firmly attached and that it does not appear in the picture.
- When temporarily detaching and carrying the lens hood, we recommend attaching with the orientation reversed.

Return it to the normal direction when taking pictures.

• When taking pictures with flash with the lens hood attached, the lower portion of the photo may turn dark (vignetting effect) and the control of the flash may be disabled because the photo flash may be obscured by the lens hood. We recommend detaching the lens hood.

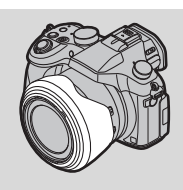

#### **Attaching the Lens Cap**

- When you turn the camera off or carry the camera, attach the lens cap to protect the surface of the lens.
- Make sure to detach the lens cap when turning this unit on.
- **• Be careful not to lose the lens cap.**

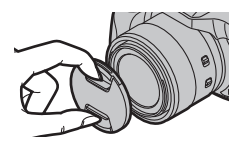

#### **Attaching the Shoulder Strap**

- **• We recommend attaching the shoulder strap when using the camera to prevent it from dropping.**
- **1 Pass the shoulder strap through the hole at the shoulder strap eyelet.**
- **2 Pass the shoulder strap through the stopper and fasten the shoulder strap.**
	- A Pull the shoulder strap 2 cm (0.066 feet) or more.

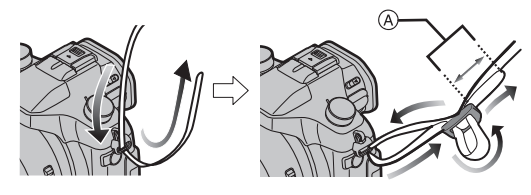

• Attach the shoulder strap to the other side of the camera being careful not to twist it.

#### **Monitor**

At the time when this camera is purchased, the monitor is stowed in the camera body. Bring out the monitor as shown below.

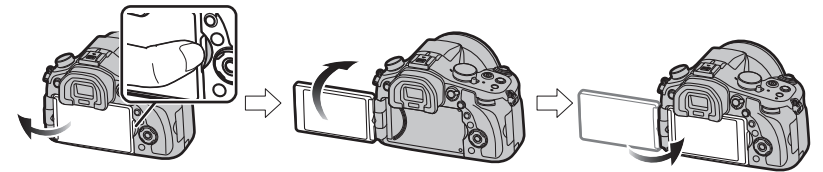

- **1 Place your finger in the notch on the right side of the monitor to open it. (Maximum 180**o**)**
- **2 It can be rotated 180<sup>°</sup> forwards.**<br>**3 Return the monitor to its original**
- **3 Return the monitor to its original position.**
- **• Only rotate the monitor after opening it wide enough, and be careful not to use excessive force as it may be damaged.**
- When not using the monitor it is recommended that you close it with the screen facing inward to prevent dirt and scratches.

#### ∫ **Free angle shooting**

The monitor can be rotated to suit your needs. This is convenient as it allows you to take pictures from various angles by adjusting the monitor.

#### **Taking pictures at a high angle Taking pictures at a low angle**

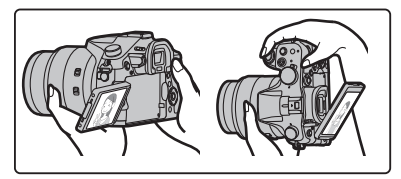

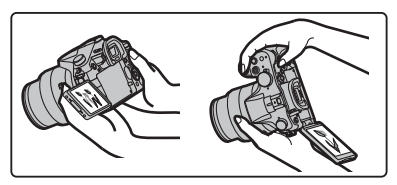

#### **[LVF] button (Switching the Monitor/Viewfinder)**

Press [LVF] to switch between the Monitor and Viewfinder. • The monitor/viewfinder will switch as follows:

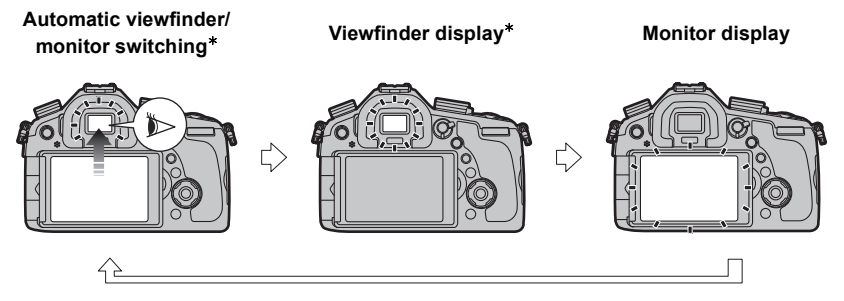

 $*$  If [Eye Sensor AF] in the [Custom] menu is set to [ON], the camera automatically adjusts the focus as the eye sensor is activated.

#### ∫ **Diopter adjustment**

Adjust the diopter to suit your vision so that you can see the viewfinder clearly.

**Look at the display on the viewfinder and rotate the diopter adjustment dial to where the screen is in focus.**

A Diopter adjustment dial

#### **Charging the Battery**

- **1 Attach the battery paying attention to the direction of the battery.**
- **2 Connect the charger to the electrical outlet.**
	- The [CHARGE] indicator @ lights up and charging begins.

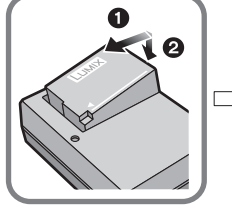

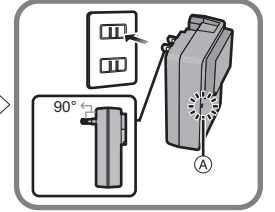

- ∫ **About the [CHARGE] indicator**
- **On: Charging.**
- **Off: Charging has completed. (Disconnect the charger from the electrical socket and detach the battery after charging is completed.)**

#### **• When the [CHARGE] indicator flashes**

– The battery temperature is too high or too low. It is recommended to charge the battery again in an ambient temperature of between 10 °C and 30 °C (50 °F and 86 °F).

#### ∫ **Charging time**

**Charging time Approx. 140 min** 

**• The indicated charging time is for when the battery has been discharged completely. The charging time may vary depending on how the battery has been used. The charging time for the battery in hot/cold environments or a battery that has not been used for a long time may be longer than normal.**

#### ∫ **Battery indication**

<del>·□→□→□→ 道〔</del>

• The indication turns red and blinks if the remaining battery power is exhausted. (The status indicator also blinks)

Recharge the battery or replace it with a fully charged battery.

#### **Inserting and Removing the Card (optional)/the Battery**

#### **• Always use genuine Panasonic batteries (DMW-BLC12PP).**

**• If you use other batteries, we cannot guarantee the quality of this product.**

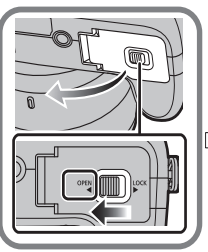

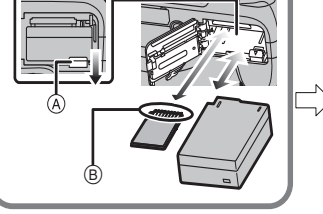

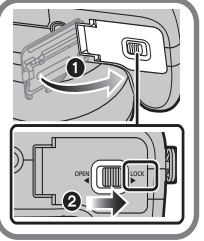

• Battery: Being careful about the battery orientation, insert all the way until you hear a locking sound and then check that it is locked by lever  $(A)$ .

Pull the lever  $(A)$  in the direction of the arrow to remove the battery.

• Card: Push it securely all the way until you hear a "click" while being careful about the direction in which you insert it.

To remove the card, push the card until it clicks, then pull the card out upright.

B:Do not touch the connection terminals of the card.

#### ■ About cards that can be used with this unit

The following cards which conform to the SD standard can be used with this unit. (These cards are indicated as **card** in the text.)

**SD Memory Card (8 MB to 2 GB) SDHC Memory Card (4 GB to 32 GB)**

**SDXC Memory Card (48 GB, 64 GB)**

• Keep the Memory Card out of reach of children to prevent swallowing.

#### ■ About the motion picture recording and speed class

According to the [Rec Format] and [Rec Quality] of a motion picture, the required card differs. Use a card that meets the following ratings of the SD Speed Class or UHS Speed Class. • SD Speed Class and UHS Speed Class are the speed standards regarding continuous writing.

To check the class, see the labelled side, etc. of the card.

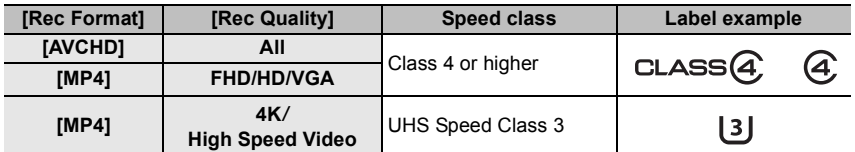

**• Please confirm the latest information on the following website.**

**http://panasonic.jp/support/global/cs/dsc/**

(This Site is English only.)

#### **Formatting the card (initialization)**

Format the card before recording a picture with this unit.

**Since data cannot be recovered after formatting, make sure to back up necessary data in advance.**

#### **Select the menu.**

```
> [Setup] > [Format]
MENU
```
• Confirmation screen is displayed. It is executed when [Yes] is selected.

#### **Setting Date/Time (Clock Set)**

**• The clock is not set when the camera is shipped.**

- **1 Turn the camera on.**
	- The status indicator  $\bigcirc$  lights when you turn this unit on.
- **2 Press [MENU/SET].**
- **3 Press** 2**/**1 **to select the items (year, month, day, hour, minute), and press ▲/▼ to set.**

**To set the display order and the time display format.**

- **• To display the setting screen of the order/time, select [Style] and then press [MENU/SET].**
- **4 Press [MENU/SET].**
- **5 Press** 2**/**1 **to select the home area, and then press [MENU/SET].**

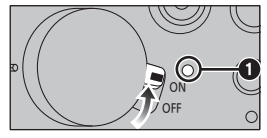

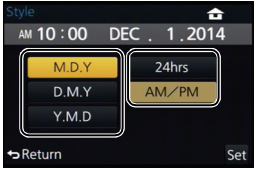

# **Setting the Menu**

Example: In the [Rec] menu, change [Quality] from  $\left[\frac{1}{n-1}\right]$  to  $\left[\frac{1}{n-1}\right]$ 

## **1 Press [MENU/SET].**

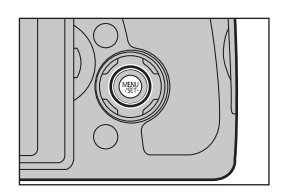

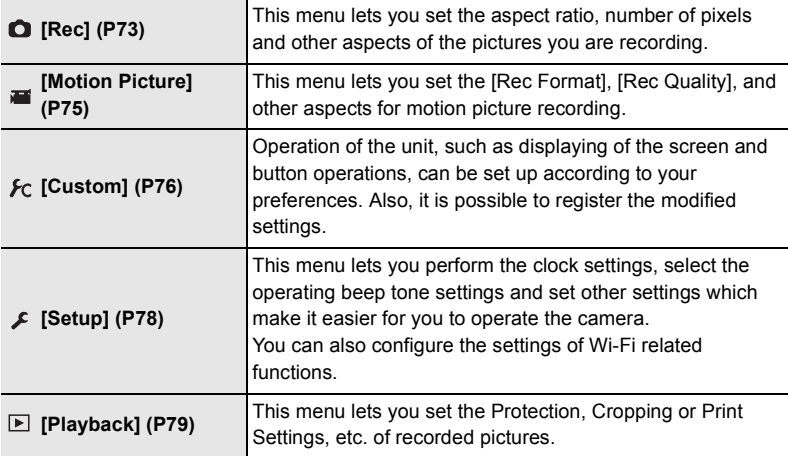

**2 Press ∆/V** to select the menu item and then press [MENU/SET].<br>3 **Press ∆/V** to select the setting and then

#### **3 Press** 3**/**4 **to select the setting and then press [MENU/SET].**

• Depending on the menu item, its setting may not appear or it may be displayed in a different way.

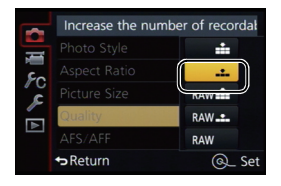

#### ∫ **Close the menu**

#### **Press [** $\hat{m}$  /  $\leftrightarrow$ ] repeatedly until the screen returns to the recording/playback screen.

• In Recording Mode, the menu screen can also be exited by pressing the shutter button halfway.

#### ■ Switching to other menus

e.g.: Switching to the [Setup] menu from [Rec] menu.

- **1 Press** 2**.**
- **2 Press**  $\triangle$ **/** $\Pi$  **to select** [ $\angle$ ] or another of the menu **toggle icons.**
- **3 Press [MENU/SET].**
	- Select a menu item next and set it.

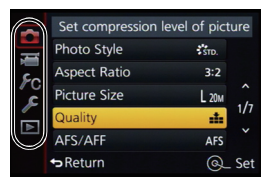

#### **Calling frequently-used menus instantly (Quick Menu)**

By using the Quick Menu, some of the menu settings can be easily found.

• The features that can be adjusted using Quick Menu are determined by the mode or a display style the camera is in.

**1 Press [Q.MENU] to display the Quick Menu.**

- **2 Rotate the rear dial to select the menu item, then press the rear dial.**
- **3 Rotate the rear dial to select the setting.**
- **4 Press [Q.MENU] to exit the menu once the setting is complete.**

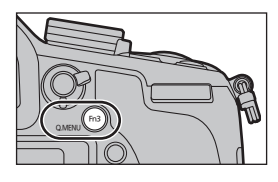

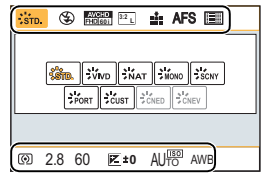

# **Tips for taking good pictures**

**Hold the camera gently with both hands, keep your arms still at your side and stand with your feet slightly apart.**

- **• Do not cover the flash, the AF Assist lamp, the microphone or the speaker with your fingers or other objects.**
- Be careful not to move the camera when you press the shutter button.
- Do not hold the lens barrel as you take pictures. There is a risk that your finger will be trapped as the lens retracts.

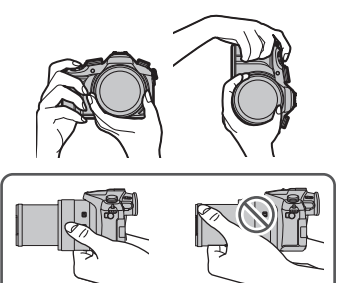

# **Selecting the Recording Mode**

#### **Switching the mode by rotating the mode dial.**

**• Rotate the mode dial slowly to select the desired mode.**

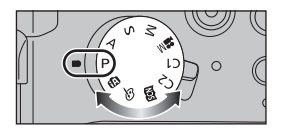

#### M **Intelligent Auto Mode (P28)**

The subjects are recorded using settings automatically selected by the camera.

#### **Intelligent Auto Plus Mode (P28)** ſА

Allows you to adjust the brightness and color hue when in Intelligent Auto Mode.

#### P **Program AE Mode (P31)**

Records at the aperture value and shutter speed set by the camera.

#### **Aperture-Priority AE Mode (P32)** А

The shutter speed is automatically determined by the aperture value you set.

#### S **Shutter-Priority AE Mode (P32)**

The aperture value is automatically determined by the shutter speed you set.

#### M **Manual Exposure Mode (P33)**

The exposure is adjusted by the aperture value and the shutter speed which are manually adjusted.

#### **ME Creative Video Mode (P34)**

Records a motion picture with the aperture value and the shutter speed you specify. In this recording mode, all the motion picture functions become available. For example, you can record motion pictures in 4K.

 $*$  You cannot take still pictures.

#### C1C2 Custom Mode (P36)

Use this mode to take pictures with previously registered settings.

#### SCN **Scene Guide Mode (P35)**

This mode allows you to take pictures that match the scene being recorded.

#### Þ **Creative Control Mode (P36)**

Record while checking the image effect.

# **Taking a Still picture**

• Set the drive mode dial to [ $\Box$ ] (single recording).

**1 Select the Recording Mode. (P21)**

- **2 Press the shutter button halfway to focus.**
- (A) Aperture value
- (B) Shutter speed
- Aperture value and shutter speed are displayed. (It will flash in red if the correct exposure is not achieved, except when set to flash.)

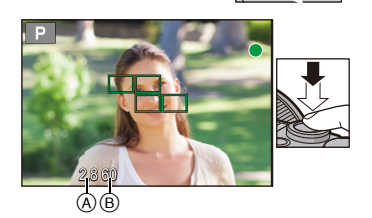

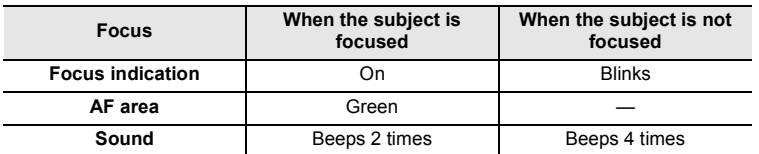

**3 Press the shutter button fully (push it in further), and take the picture.**

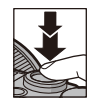

# **Recording Motion Picture**

This camera can record full high definition motion pictures compatible with the AVCHD format or motion pictures recorded in MP4.

- You can operate the zoom even when recording motion pictures.
- If the Extended Optical Zoom is used before pressing the motion picture button, those settings will be cleared, so the shooting range will change dramatically.
- Confirm the settings for the O.I.S. switch and the manual ring selector switch before recording a motion picture. Be careful not to accidentally touch them during recording.
- Still picture recording is also possible during the motion picture recording by fully pressing the shutter button.

#### **1 Start recording by pressing the motion picture button.**

- Release the motion picture button right after you press it.
- The operational sound of the zoom or button operation may be recorded when it is operated during the recording of a motion picture.
- **2 Stop the recording by pressing the motion picture button again.**
	- A Elapsed recording time
	- B Available recording time

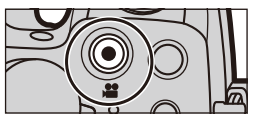

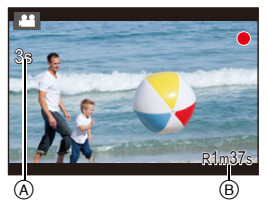

#### ∫ **Setting the format, size and frame rate**

#### **1 Select the menu.**

> **[Motion Picture]** > **[Rec Format]**  $MENU \rightarrow$ 

**2 Press** 3**/**4 **to select the item and then press [MENU/SET].**

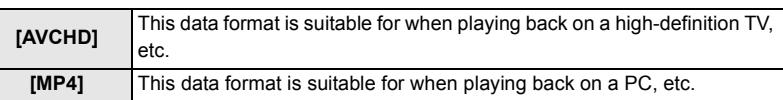

- **3 Press** 3**/**4 **to select [Rec Quality] and then press [MENU/SET].**
- **4 Press** 3**/**4 **to select the item and then press [MENU/SET].**

• Exit the menu after it is set.

#### **When [AVCHD] is selected**

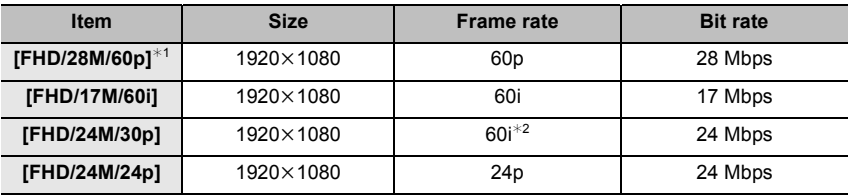

¢1 AVCHD Progressive

¢2 The sensor output is 30 frames/second

#### **When [MP4] is selected**

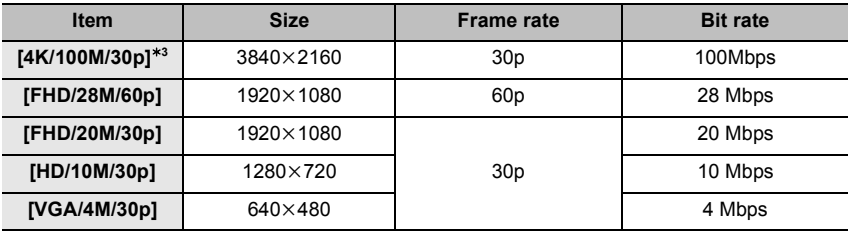

 $*3$  These can be set only in Creative Video Mode.

# **Switching the Information Displayed on the recording screen**

### **Press [DISP.] to change.**

• You can select between  $[\frac{m}{n}]$  (monitor style) and  $[\Box]$ (viewfinder style) for each of the monitor and the viewfinder display screen using [Monitor Disp. Style] and [LVF Disp.Style] in the [Custom] menu.

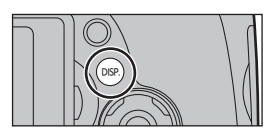

### **([ ] monitor style)**

• Screen will switch as follows (Example of monitor display):

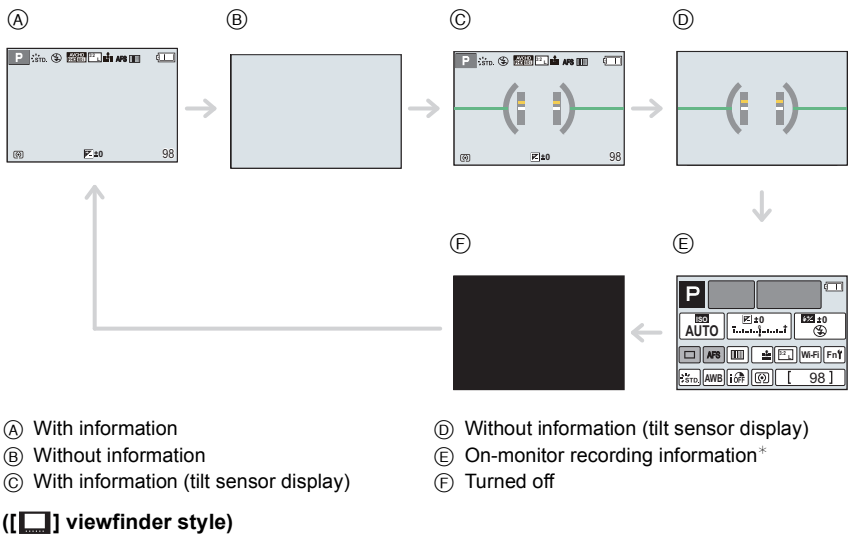

- 
- Screen will switch as follows (Example of display on viewfinder):

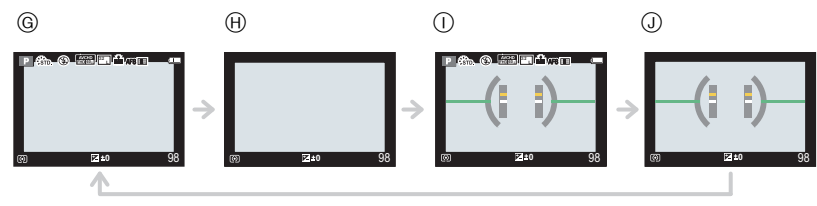

- G With information (detailed information) (A) With information
- $\cap$  With information (detailed information, tilt sensor display)
- J With information (tilt sensor display)
- $*$  It is displayed when the [Monitor Info. Disp.] of the [Custom] menu is set to [ON].

# **Playing Back Pictures/Motion Pictures**

### **Playing Back Pictures**

- **1 Press**  $[**F**]<sub>1</sub>$ .
- **2 Press** 2**/**1**.**
	- 2: Play back the previous picture
	- $\blacktriangleright$ : Play back the next picture

### ∫ **To finish playback**

**Press [** $\blacktriangleright$ **]** again, press the motion picture button or press the shutter button **halfway.**

#### **Using the Playback Zoom**

### **Rotate the zoom lever towards [**Z**] (T).**

 $1x \rightarrow 2x \rightarrow 4x \rightarrow 8x \rightarrow 16x$ 

- When you change the magnification, the zoom position indication  $\overline{A}$  appears for about 1 second.
- The more a picture is enlarged, the more its quality deteriorates.
- You can move the enlarged part by pressing  $\triangle$ / $\Pi$ / $\blacktriangleright$  of the cursor button.

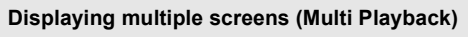

## **Rotate the zoom lever towards [**L**] (W).**

1 screen  $\rightarrow$  12 screens  $\rightarrow$  30 screens  $\rightarrow$  Calendar screen display

#### ■ To return to Normal Playback

**Press**  $\triangle$ **/** $\blacktriangledown$ **/** $\blacktriangle$ **/** $\triangleright$  **to select a picture and then press [MENU/SET].**

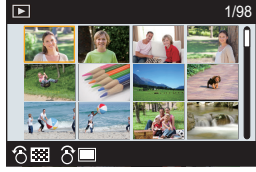

(ENG) SQT0196

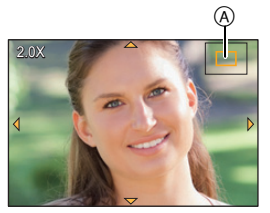

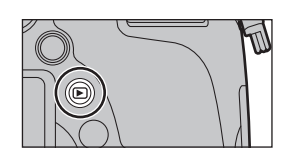

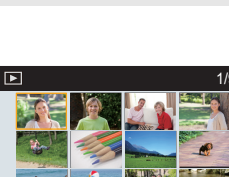

#### **Displaying Pictures by Recording Date (Calendar Playback)**

- **1 Rotate the zoom lever towards [**L**] (W) to display the calendar screen.**
- **2 Press** 3**/**4**/**2**/**1 **to select the date to be played back.**
- **3 Press [MENU/SET] to display the images that are recorded in selected date.**
- **4 Press** 3**/**4**/**2**/**1 **to select a picture and then press [MENU/SET].**

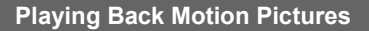

This unit was designed to play motion pictures using the AVCHD and MP4 formats.

#### **In Playback Mode, select a picture with the motion picture icon ([ 22 ]), and then press**  $\triangle$  **to play back.**

A Motion picture recording time

• After playback starts, the elapsed playback time is displayed on the screen.

For example, 8 minutes and 30 seconds is displayed as [8m30s].

• Some information (recording information, etc.) is not displayed for motion pictures recorded in [AVCHD].

#### ∫ **Operations during Motion Picture Playback**

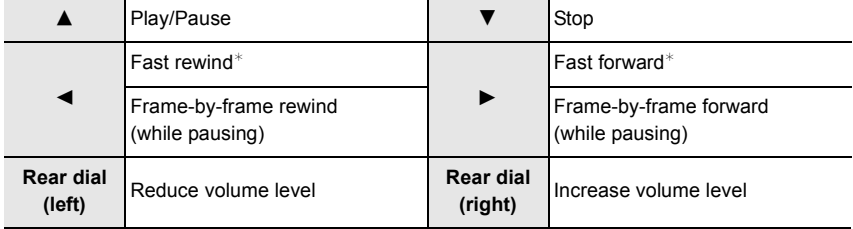

 $*$  The fast forward/rewind speed increases if you press  $\blacktriangleright$ / $\blacktriangleleft$  again.

• To play back the motion pictures recorded by this unit on a PC, use the "PHOTOfunSTUDIO" software on the DVD (supplied).

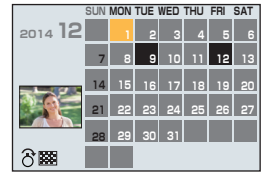

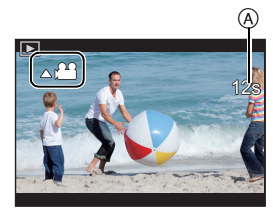

# **Deleting Pictures**

#### **Once deleted, pictures cannot be recovered.**

• Pictures that are not in the DCF standard or those that are protected cannot be deleted.

#### **To delete a single picture**

**1 In Playback Mode, select the picture to delete and**  then press  $[\hat{m}/\triangle]$ .

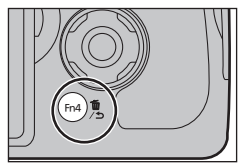

- **2 Press** 3 **to select [Delete Single] and then press [MENU/SET].**
	- Confirmation screen is displayed. Picture is deleted by selecting [Yes].

#### **To delete multiple pictures (up to 100**¢**) or all the pictures**

- $*$  Picture groups are treated as a single picture. (All the pictures in the selected picture group will be deleted.)
- **1 In Playback Mode, press [**而/<del>b</del>].
- **2 Press** 3**/**4 **to select [Delete Multi] or [Delete All] and then press [MENU/SET].**
	- $\cdot$  [Delete All]  $\rightarrow$  Confirmation screen is displayed. Pictures are deleted by selecting [Yes].
	- It is possible to delete all pictures except the ones set as favorite when [All Delete Except Favorite] is selected with the [Delete All] set.
- **3 (When [Delete Multi] is selected) Press** 3**/**4**/**2**/**1 **to select the picture, and then press [MENU/SET] to set.** (Repeat this step.)

• [fi] appears on the selected pictures. If [MENU/SET] is pressed again, the setting is canceled.

- **4 (When [Delete Multi] is selected) Press** 2 **to select [OK], and then press [MENU/SET].**
	- Confirmation screen is displayed. Pictures are deleted by selecting [Yes].

• Depending on the number of pictures to be deleted, it may take some time to delete them.

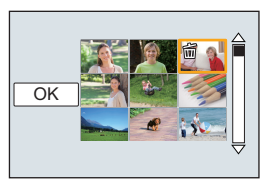

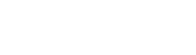

Delete Single Delete Multi Delete All

# **Taking Pictures using the Automatic Function**

#### **(Intelligent Auto Mode)**

#### **Recording Mode:**

When you wish to leave settings to the camera and record without thinking about them, use Intelligent Auto Plus Mode or Intelligent Auto Mode, which makes optimal settings for the subject and scene.

• Functions that can be set differ between Intelligent Auto Plus Mode and Intelligent Auto Mode. (±: possible, **—**: not possible)

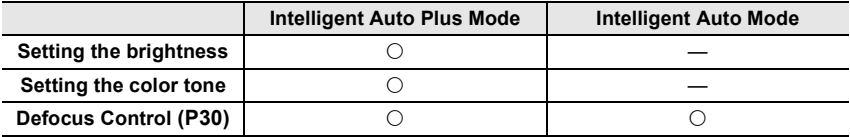

### **1** Set the mode dial to [**f]**.

• The camera will switch to either the most recently used of Intelligent Auto Mode or Intelligent Auto Plus Mode.

At the time of purchase, the mode is set to Intelligent Auto Plus Mode.

#### **2 Align the screen with the subject.**

- When the camera identifies the optimum scene, the icon of the scene concerned is displayed in blue for 2 seconds, after which its color changes to the usual red.
- $\cdot$  If you press  $\triangleleft$  and then press the shutter button halfway, the AF tracking function will be activated.

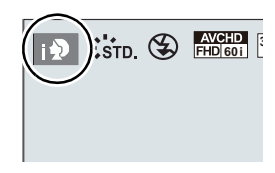

#### ∫ **Switching between Intelligent Auto Plus Mode and Intelligent Auto Mode**

- **1 Press [MENU/SET].**
	- Press  $\blacktriangleleft$ , and press  $\blacktriangle$ / $\nabla$  to select [ $\rho$  $\nabla$ ] or [ $\rho$  $\blacktriangleleft$ ].

#### **2 Press** 2**/**1 **to select [ ] or [ ] and then press [MENU/SET].**

• Press [DISP.] to display the description of the selected mode.

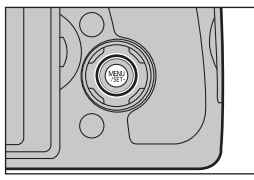

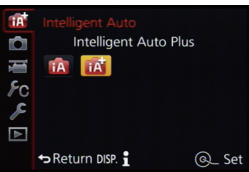

#### ∫ **Scene Detection When taking pictures**

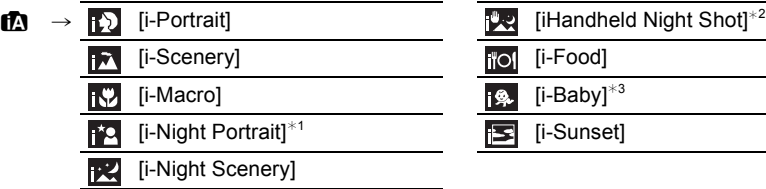

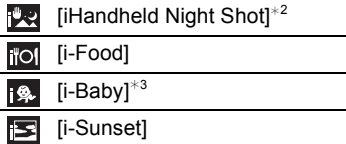

 $*1$  Only displayed when the built-in flash is open.

 $*2$  Only displayed when [iHandheld Night Shot] is set to [ON].

 $*3$  When [Face Recog.] is set to [ON], [ $\Box$ ] will be displayed for birthdays of registered faces already set only when the Face/Eye of a person 3 years old or younger is detected.

#### **When recording motion pictures**

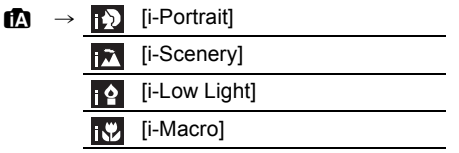

 $\cdot$  [ $\blacksquare$ ] is set if none of the scenes are applicable, and the standard settings are set.

#### ∫ **About the flash**

Flash mode is set to  $\left[\bigcircled{G}\right]$  when the flash is closed, and  $\left[\bigcircled{F}A\right]$  (AUTO) when it is open. When the flash is open, the camera automatically sets  $[\frac{1}{2}A]$ ,  $[\frac{1}{2}A]$  (AUTO/Red-Eye Reduction),  $[i\frac{1}{2}\$ ], or  $[i\frac{1}{2}\$  to match the type of subject and brightness.

**• Open the flash when the flash is to be used. (P55)**

#### ∫ **Functions that work automatically**

- The following functions are performed automatically to allow the camera to make the optimal settings.
	- Scene Detection
	- Backlight Compensation
	- [Face/Eye Detection]
	- Auto White Balance
	- Intelligent ISO sensitivity control
	- [Red-Eye Removal]
	- [i.Resolution]
	- [i.Dynamic]
	- [Long Shtr NR]
	- [Quick AF]
	- [AF Assist Lamp]
	- [Level Shot]

#### **Recording night scenes ([iHandheld Night Shot])**

#### **Recording Mode:**

When [iHandheld Night Shot] is set to [ON] and [ ] is detected while taking handheld night shots, pictures of the night scenery will be taken at a high burst speed and composed into a single picture.

This mode is useful if you want to take stunning night shots with minimal jitter and noise, without using a tripod.

#### [MENU] > **[Rec]** > **[iHandheld Night Shot]** > **[ON]/[OFF]**

• Flash is fixed to [Œ] (forced flash off).

#### **Combining pictures into a single picture with rich gradation ([iHDR])**

**Recording Mode:** 

When [iHDR] is set to [ON] and there is, for example, strong contrast between the background and the subject, multiple still pictures are recorded with differing exposures and combined to create a single still picture rich in gradation.

[iHDR] works automatically as needed. When it does, [HDR] is displayed on the screen.

#### $MENU \rightarrow$  **(b)**  $[Rec] \rightarrow [iHDR] \rightarrow [ON]/[OFF]$

#### **Taking a picture with a blurred background (Defocus Control)**

#### **Recording Mode:**

You can easily set the blurriness of the background while checking the screen.

#### **1 Press the rear dial to display the setting screen.**

- Each time the rear dial is pressed in Intelligent Auto Plus Mode, the camera switches among brightness setting operation, Defocus Control operation, and normal operation.
- Each time the rear dial is pressed in Intelligent Auto Mode, the camera switches between Defocus Control operation and normal operation.
- **2 Set the blurriness by rotating the rear dial.**

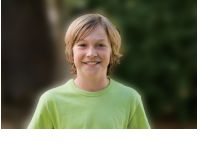

**Strong defocus Weak defocus**

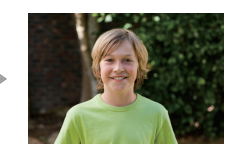

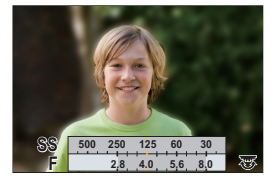

• Pressing  $\lceil \frac{m}{2} \rceil$  on the blurriness setting screen will cancel the setting.

# **Taking Pictures with Your Favorite Settings**

### **(Program AE Mode)**

#### **Recording Mode:**

The camera automatically sets the shutter speed and the aperture value according to the brightness of the subject.

You can take pictures with greater freedom by changing various settings in the [Rec] menu.

- **1** Set the mode dial to [P].<br>**2** Press the shutter button **b**
- **2 Press the shutter button halfway and display the aperture value and shutter speed value on the screen.**

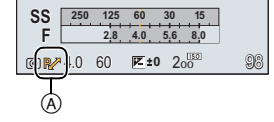

- If the exposure is not adequate when the shutter button is pressed halfway, the aperture value and shutter speed turn red and blink.
- **3 While the values are displayed (about 10 seconds), perform the Program Shift by rotating the rear dial.**
	- It will switch between Program Shift operation and Exposure Compensation operation (P44) every time the rear dial is pressed while the values are displayed.
	- The Program Shift indication  $(A)$  appears on the screen.
	- To cancel Program Shift, turn the camera off or rotate the rear dial until the Program Shift indication disappears.

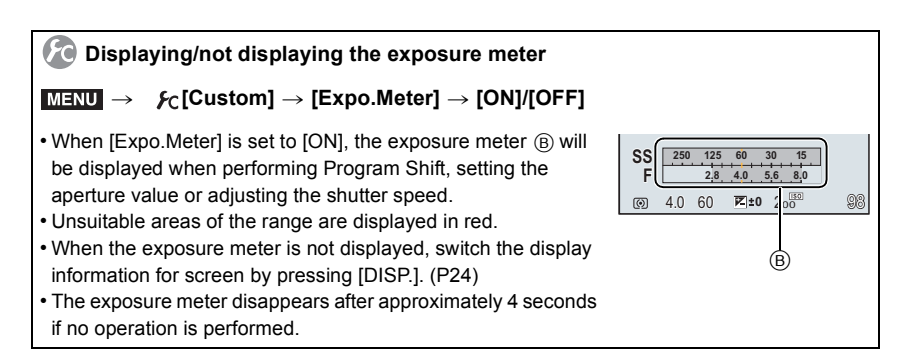

# **Taking Pictures by Specifying the Aperture/ Shutter Speed**

### **Recording Mode:**

- The effects of the set aperture value and shutter speed will not be visible on the recording screen. To check on the recording screen, please use [Preview]. (P33)
- The brightness of the screen and the recorded pictures may differ. Check the pictures on the playback screen.

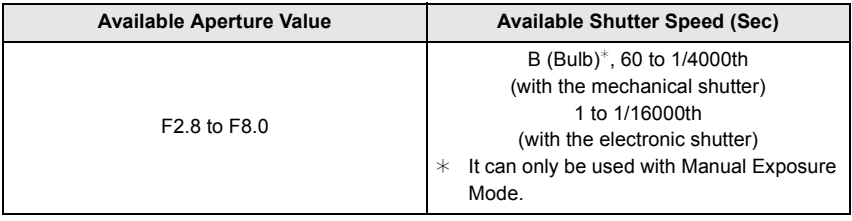

#### **Aperture-Priority AE Mode**

Set the aperture value to a higher number when you want a sharp focus background. Set the aperture value to a lower number when you want a soft focus background.

#### **1** Set the mode dial to  $\left[\begin{array}{c} A\end{array}\right]$ .

- **2 Rotate the rear dial to set the aperture value.**
	- A Aperture value
	- (B) Exposure meter
	- It will switch between aperture setting operation and Exposure Compensation operation every time the rear dial is pressed.

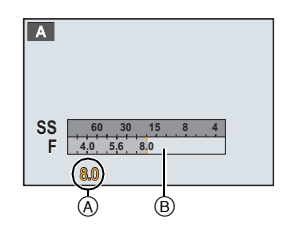

#### **Shutter-Priority AE Mode**

When you want to take a sharp picture of a fast moving subject, set with a faster shutter speed. When you want to create a trail effect, set to a slower shutter speed.

- **1** Set the mode dial to  $[S]$ .
- **2 Rotate the rear dial to set the shutter speed.**
	- A Shutter speed
	- (B) Exposure meter
	- It will switch between shutter speed setting operation and Exposure Compensation operation every time the rear dial is pressed.

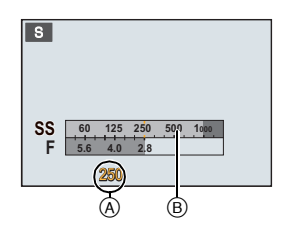

#### **Manual Exposure Mode**

Determine the exposure by manually setting the aperture value and the shutter speed. The Manual Exposure Assistance appears on the lower portion of the screen to indicate the exposure.

- **1** Set the mode dial to [M].
- **2 Rotate the rear dial to set the aperture and shutter speed.**
	- It will switch between aperture setting operation and shutter speed setting operation every time the rear dial is pressed.
	- A Exposure meter
	- (B) Aperture value
	- C Shutter speed
	- D Manual Exposure Assistance

#### ∫ **About [B] (Bulb)**

If you set the shutter speed to [B], the shutter stays open while the shutter button is pressed fully (up to about 120 seconds).

The shutter closes if you release the shutter button.

Use this when you want to keep the shutter open for a long time to take pictures of fireworks, a night scene etc.

• It can only be used with Manual Exposure Mode.

#### **Confirm the Effects of Aperture and Shutter Speed (Preview Mode)**

Applicable modes: **Anti-ASM** = C1 C2 图 6

#### **• Confirm the effects of aperture:**

You can check the depth of field (effective focus range) before taking a picture by closing the leaf shutter to the aperture value you set.

**• Confirm the effects of shutter speed:**

Movement can be confirmed by displaying the actual picture that will be taken with that shutter speed. When the shutter speed is set for high speed, display in the shutter speed preview will be displayed like a time-release film. It is used in cases such as stopping the movement of running water.

#### **1 Set a function button to [Preview].**

• The following step is an example in which [Preview] is assigned to [Fn4].

#### **2 Switch to confirmation screen by pressing [Fn4].**

• Screen is switched every time [Fn4] is pressed.

Normal recording screen  $\rightarrow$  Effects of Aperture  $\rightarrow$  Effects of Shutter Speed

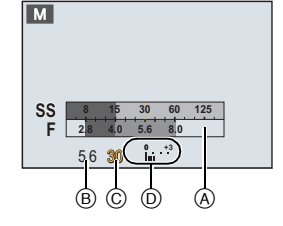

# **Recording motion pictures with manually set aperture value/shutter speed (Creative Video Mode)**

#### **Recording Mode:**

It is possible to manually change the aperture and shutter speed and record motion pictures.

- **1** Set the mode dial to  $[\mathbf{H}_{\text{M}}]$ .<br>**2** Select the menu
- **2 Select the menu.**

> **[Motion Picture]** > **[Exposure Mode]**  $MENU \rightarrow$ 

### **3 Press** 3**/**4 **to select [P], [A], [S] or [M], and then press [MENU/SET].**

• The operation for changing the aperture value or shutter speed is the same as the operation for setting the mode dial to  $P$ ,  $A$ , S or M.

### **4 Start recording.**

• Press the motion picture button or the shutter button to start recording a motion picture. (Still pictures cannot be taken.)

### **5 Stop recording.**

• Press the motion picture button or the shutter button to stop recording a motion picture.

#### **• Aperture value**

– Set the aperture value to a higher number when you want a sharp focus background. Set the aperture value to a lower number when you want a soft focus background.

#### **• Shutter speed**

- When you want to take a sharp picture of a fast moving subject, set with a faster shutter speed. When you want to create a trail effect, set to a slower shutter speed.
- Manually setting a higher shutter speed may increase the noise on-screen due to the higher sensitivity.
- When subjects are recorded in an extremely bright place or under fluorescent/LED lighting, the color tone or brightness of the image may change, or horizontal stripes may appear on the screen. In that case, change the Recording Mode or manually adjust the shutter speed to 1/60 or 1/100.

#### **Recording motion pictures in 4K**

You can create finely-detailed motion pictures in 4K by recording motion pictures with their size set to [4K] in [Rec Quality].

- You can record motion pictures in 4K only in Creative Video Mode.
- The angle of view of motion pictures in 4K is narrower than those of motion pictures in other sizes.

• When recording motion pictures in 4K, use a card rated as UHS Speed Class 3. (P18)

#### **To record motion pictures in 4K:**

- **1** Set the mode dial to  $\left[\frac{12}{10}\right]$ .
- **2 Set [Rec Format] in the [Motion Picture] menu to [MP4].**
- **3 Set [Rec Quality] in the [Motion Picture] menu to [4K/100M/30p].**

# **Taking Pictures that match the Scene being**

# **recorded (Scene Guide Mode)**

### **Recording Mode:**

If you select a scene to suit the subject and recording conditions with reference to the example images, the camera will set optimal exposure, color, and focus, allowing you to record in a manner appropriate to the scene.

- 
- **1** Set the mode dial to  $[\frac{[SCM]}{[SCM]}]$ .<br>**2** Press  $\blacktriangleleft$  /**b** to select the some **2 Press** 2**/**1 **to select the scene.**
- **3 Press [MENU/SET] to set.**

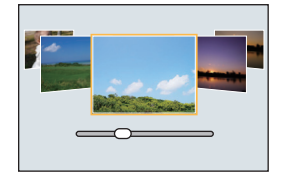

∫ **Switching the scene selection screen display Press [DISP.] to switch the monitor screen.**

#### ∫ **[Panorama Shot]**

- **1 Check the recording direction, and then press [MENU/SET].**
	- A horizontal/vertical guide is displayed.

**Changing the recording direction**

**1** Select the menu.

> **[Rec]** > **[Panorama Settings]** > **[Direction]** MENU

**2** Select the recording direction, and then press [MENU/SET].

- **2 Press the shutter button halfway to focus.**
- **3 Press the shutter button fully and move the camera in a small circle in the direction of the arrow on the screen.**

Recording from left to right

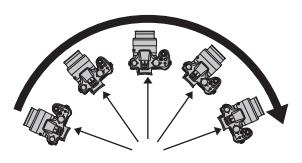

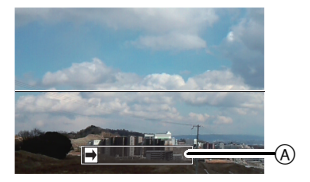

- A Recording direction and panning (Guide)
- Move the camera at a constant speed.

Pictures may not be able to be recorded properly if the camera is moved too fast or slow.

#### **4 Press the shutter button once again to end the still picture recording.**

- Recording can also be ended by keeping the camera still while recording.
- Recording can also be ended by moving the camera to the end of the guide.

# **Taking Pictures with different image effects**

### **(Creative Control Mode)**

#### **Recording Mode:**

This mode records with additional image effects.

You can set the effects to add by selecting example images and checking them on the screen.

- **1** Set the mode dial to  $[\φ]$ .<br>**2** Press  $\triangle$  /**V** to select the in
- **2 Press** 3**/**4 **to select the image effects (filters).**
	- The image effect of the selected example image will be applied in a preview display  $(A)$ .
- **3 Press [MENU/SET] to set.**

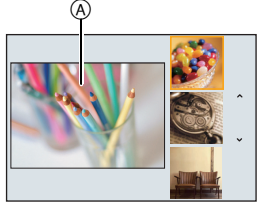

■ Switching the image effect (filter) selection screen display **Press [DISP.] to switch the monitor screen.**

# **Registering your preferred settings (Custom Mode)**

**Recording Mode:** 

You can register the current camera settings as custom settings.

If you then record in Custom Mode, you can use the registered settings.

• Initial setting of the Program AE Mode is registered as the custom settings initially.

#### **Registering Personal Menu Settings (Registering custom settings)**

To allow recording using the same settings, up to 4 sets of current camera settings can be registered using  $[Cust. Set Mem.]$ .  $(C1, C21, C22, C23)$ 

Preparations: Set in advance the Recording Mode you wish to save and select the desired menu settings on the camera.

**1 Select the menu.**

> **[Custom]** > **[Cust.Set Mem.]** MENU

- **2 Press ▲/▼** to select the custom set to register and then press **[MENU/SET].**
	- Confirmation screen is displayed. It is executed when [Yes] is selected. Exit the menu after it is executed.
### **Adjusting the White Balance**

#### **Applicable modes:**  $\text{A} \text{A} \text{B}$  $\text{A} \text{C} \text{C}$  $\text{C} \text{C}$  $\text{C} \text{D} \text{A}$

In sunlight, under incandescent lights or in other such conditions where the color of white takes on a reddish or bluish tinge, this item adjusts to the color of white which is closest to what is seen by the eye in accordance with the light source.

**1** Press  $\blacktriangleright$  (WB).

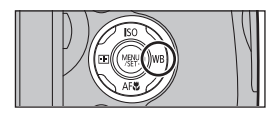

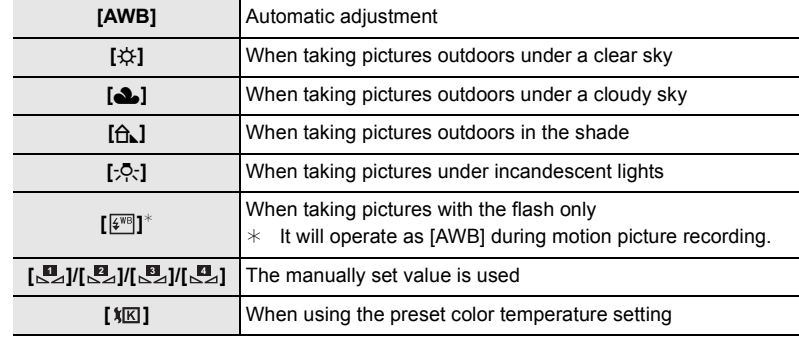

#### **2 Select the White Balance by rotating the rear dial.**

**3 Press the rear dial to set.**

#### **Setting the White Balance manually**

Set the White Balance value. Use to match the condition when taking photographs.

- **1 Press ▶ (WB).**
- **2** Rotate the rear dial to select  $[\mathbb{Z}_4], [\mathbb{Z}_4], [\mathbb{Z}_4],$  or  $[\mathbb{Z}_4]$ , and then press  $\blacktriangle$ .
- **3 Aim the camera at a sheet of white paper etc. so that the frame in the center is filled by the white object only and then press [MENU/SET].**

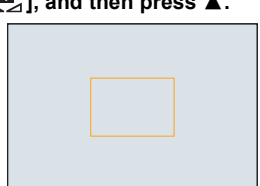

## **Setting the Picture Quality and Size**

#### **Setting the aspect ratio of pictures**

**Applicable modes:** 

#### > **[Rec]** > **[Aspect Ratio]** MENU

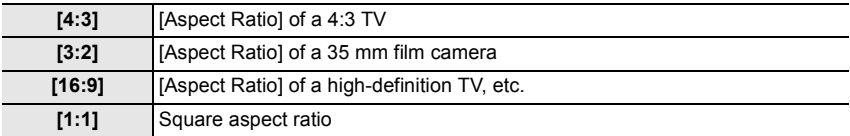

#### **Setting the number of pixels**

#### **Applicable modes:**

#### > **[Rec]** > **[Picture Size]** MENU

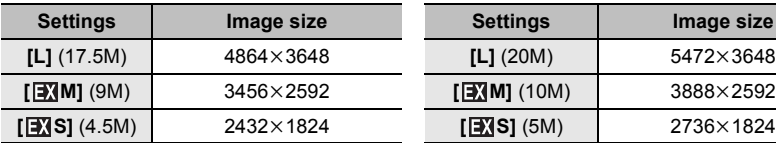

#### **When the aspect ratio is [4:3]. When the aspect ratio is [3:2].**

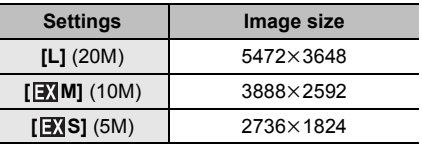

#### **When the aspect ratio is [16:9]. When the aspect ratio is [1:1].**

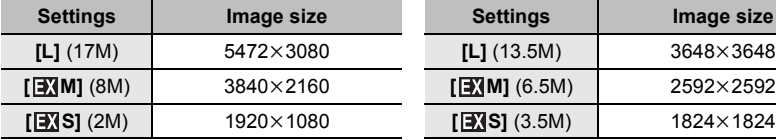

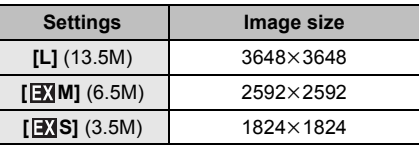

#### **Setting the compression rate of pictures ([Quality])**

Applicable modes: 1**Antipedia Solid Applicable modes: 1Antipedia Solid Applicable** 

Set the compression rate at which the pictures are to be stored.

#### > **[Rec]** > **[Quality]** MENU

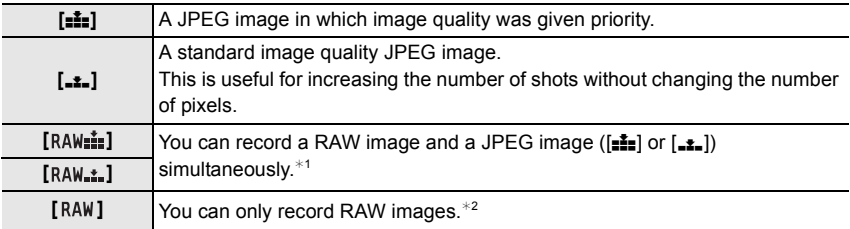

 $*1$  If you delete a RAW file from the camera, the corresponding JPEG image will also be deleted.

 $\angle$ 2 It is fixed to maximum recordable pixels ([L]) for each image aspect ratio.

#### **About RAW**

RAW format refers to a data format of images that have not been processed. Playback and editing of RAW images require the camera or the dedicated software.

You can make advanced adjustments by editing RAW images. For example, you can adjust the White Balance after taking pictures or save them in file formats that are capable of displaying them on a PC. Pictures taken in RAW format will have higher image quality than those taken in JPEG format, but the data size will be larger. • You can process RAW images in [RAW Processing] in the [Playback] menu.

• To process and edit RAW files on a PC, use the software "SILKYPIX Developer Studio" by

Ichikawa Soft Laboratory on the DVD (supplied).

## **Taking Pictures with Auto Focus**

### Applicable modes: 12 TPASM**PMC1C2**图6

This allows the focusing method that suits the positions and number of the subjects to be selected.

#### **1 Set the focus mode lever to [AFS/AFF] or [AFC].**

• The Focus Mode will be set. (P41)

**2 Press**  $\blacktriangleleft$  **(** $\boxdot$ **).**<br>**3 Press**  $\blacktriangleleft$  **/** $\blacktriangleright$  **to :** 

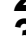

**3 Press** 2**/**1 **to select AF Mode and then press [MENU/SET].**

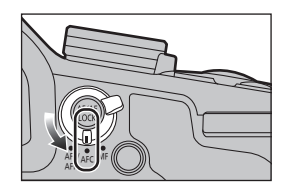

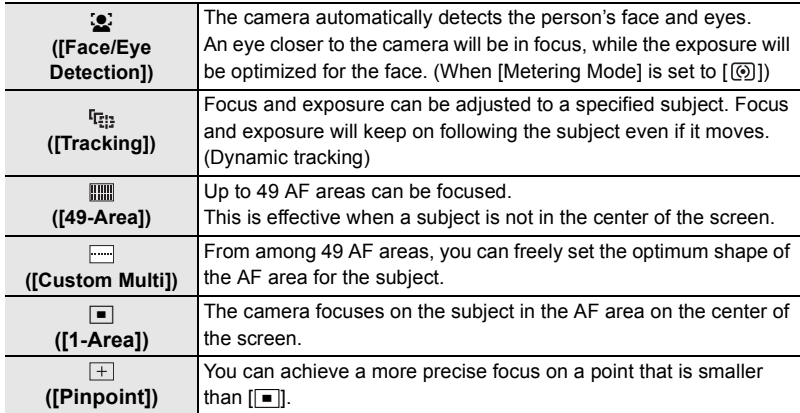

#### **About the focus mode (AFS/AFF/AFC)**

#### **Applicable modes:**

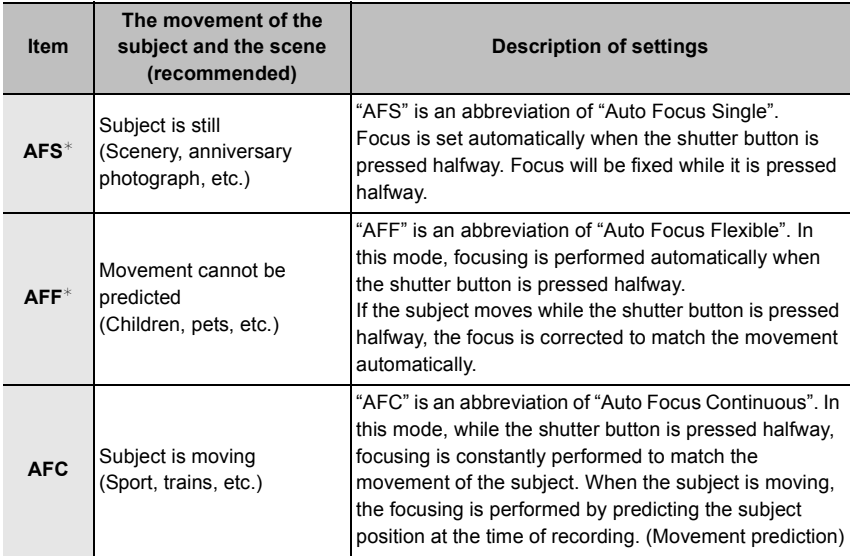

¢ In [AFS/AFF] in the [Rec] menu or the [Motion Picture] menu, you can assign [AFS] or [AFF] to [AFS/AFF] of the focus mode lever.

### **Taking Pictures with Manual Focus**

**Applicable modes:** 

- **1 Set the focus mode lever to [MF].**
- **2 Set the manual ring selector switch to [FOCUS].**

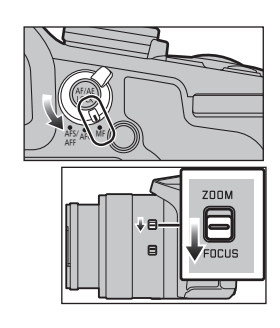

### **3 Press**  $\blacktriangleleft$  ( $\boxdot$ ).

#### **4 Press** 3**/**4**/**2**/**1 **to determine the area to be enlarged, and press [MENU/SET].**

- The assist screen is displayed, enlarging the area. (MF Assist)
- If you press [DISP.], the area to be enlarged will be reset to the center.

**5 Operate the manual ring to set the focus. Rotate to** A **side:**

Focuses on nearby subject

#### **Rotate to** B **side:**

Focuses on faraway subject

- Be careful not to accidentally touch the O.I.S. switch or manual ring selector switch when rotating the manual ring.
- $\textcircled{a}$  Indicator for  $\infty$  (infinity)
- B MF Assist (enlarged screen)
- C Peaking
- D MF Guide
- The in-focus portions will be highlighted. (Peaking) By using [Peaking] in the [Custom] menu, you can select [ON]/[OFF] and detect level or color in [SET].
- You can check whether the point of focus is to the near side or to the far side. (MF Guide)

#### ∫ **Displaying the MF Assist**

- It is displayed by rotating the manual ring.
- $\bullet$  It can also be displayed by pressing  $\blacktriangleleft$  to display the setup screen for the enlarged area, deciding the area to enlarge using the cursor button, and then pressing [MENU/SET].

#### ■ Changing the display of the MF Assist

Each time the rear dial is pressed, an enlarged display switches between a windowed screen display and a full screen display.

• If the rear dial is rotated, the display can be enlarged/reduced up to approximately 3 to 6 times when the enlarged display is in a windowed display or up to approximately 3 to 10 times when the enlarged display is in a full screen display.

#### ∫ **Closing the MF Assist**

- It will close when the shutter button is pressed halfway.
- You can also close MF Assist by pressing [MENU/SET].
- If you have displayed the MF Assist by rotating the manual ring, it will close approximately 10 seconds after you stop operating the camera.

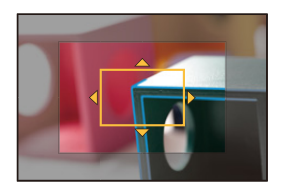

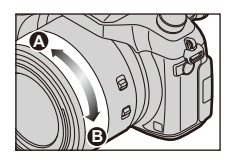

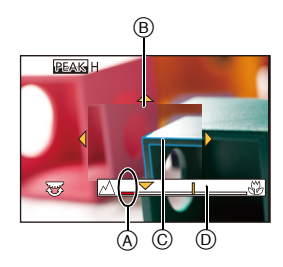

### **Taking Close-up Pictures**

Applicable modes: 12 The **P A S M EM C1 C2 图 B** 

# **1 Press <b>v** [AF**\b**].<br>2 **Press </>** /> to set

**2 Press** 2**/**1 **to select the item and then press [MENU/SET].**

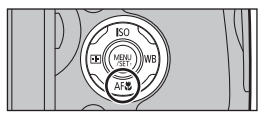

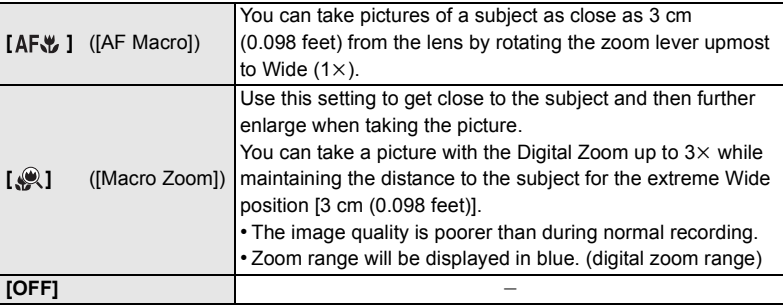

• If the lens becomes dirty with fingerprints or dust, the lens may not be able to focus on the subject correctly.

### **Fixing the Focus and the Exposure (AF/AE Lock)**

Applicable modes: 12 The **P A S M E M E M C1 E B** 

This is useful when you want to take a picture of a subject outside the AF area or the contrast is too strong and you cannot achieve appropriate exposure.

- 
- **1 Align the screen with the subject.**
	- **2 Press and hold [AF/AE LOCK] to fix the focus or exposure.**
		- If you release [AF/AE LOCK], AF/AE Lock is canceled.
		- Only the exposure is locked in the default setting.
- **3 While pressing [AF/AE LOCK], move the camera as you compose the picture and then press shutter button fully.**
	- When [AE LOCK] is set, after pressing the shutter button halfway to focus, press the shutter button fully.

**Setting the functions of [AF/AE LOCK]**

 $MENU \rightarrow \mathcal{F}_C$  [Custom]  $\rightarrow$  [AF/AE Lock]

## **Compensating the Exposure**

Applicable modes: 12 **@PAS** M =MC1C2 图*A* 

Use this function when you cannot achieve appropriate exposure due to the difference in brightness between the subject and the background.

- **1 Press the rear dial to switch to Exposure Compensation operation.**
- **2 Rotate the rear dial to compensate the exposure.**

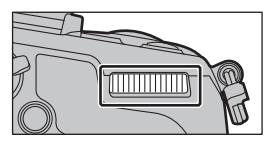

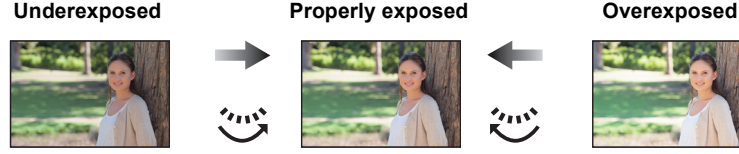

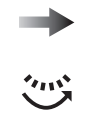

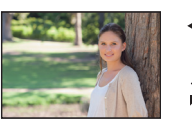

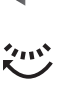

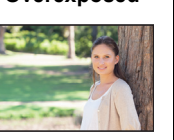

Compensate the exposure towards positive.

Compensate the exposure towards negative.

**3 Press the rear dial to set.**

# **Setting the Light Sensitivity**

**Applicable modes:**  $\text{A}$  $\text{A}$  $\text{B}$  $\text{A}$  $\text{S}$  $\text{M}$  $\text{A}$  $\text{C}$  $\text{C}$  $\text{C}$  $\text{A}$ 

- **1 Press ▲** (ISO).
- **2 Select the ISO sensitivity by rotating the rear dial.**

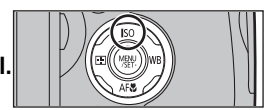

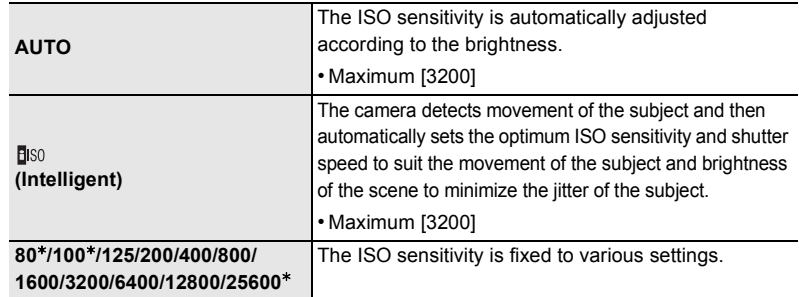

¢ Only available when [Extended ISO] is set.

### **3 Press the rear dial to set.**

## **Selecting the Method for Measuring Brightness**

### **([Metering Mode])**

Applicable modes:  $\text{A} \text{A} \text{B}$   $\text{A} \text{C} \text{C}$   $\text{C} \text{C}$   $\text{A}$ 

Type of optical measurement to measure brightness can be changed.

#### > **[Rec]** > **[Metering Mode]** MENU

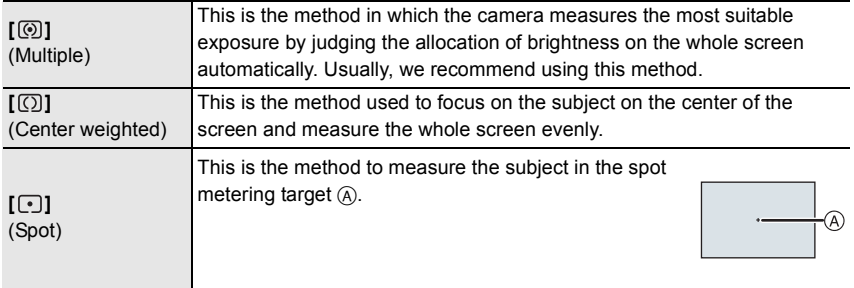

### **Setting the Shutter Type**

Applicable modes: 12 **MPASM**=MC1C2 图*A* 

You can use either of the two shutters to take pictures: the mechanical shutter or the electronic shutter.

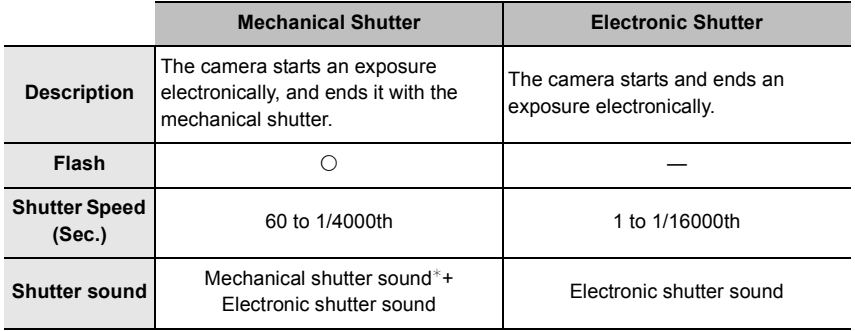

 $*$  The mechanical shutter sound cannot be muted.

#### **Select the menu.**

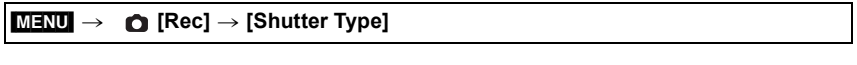

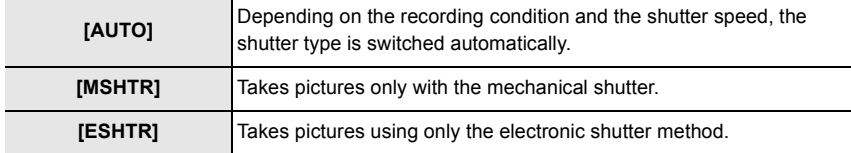

**• When a moving subject is recorded with the electronic shutter, the subject may appear distorted on the picture.**

**• When the electronic shutter is used under fluorescent or LED lighting, etc., horizontal stripes may appear on the picture. In such cases, lowering the shutter speed may reduce the effect of the horizontal stripes.**

### **Select a Drive Mode**

**Applicable modes:** 

You can change what the camera will do when you press the shutter button.

#### **Rotating the drive mode dial.**

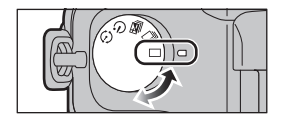

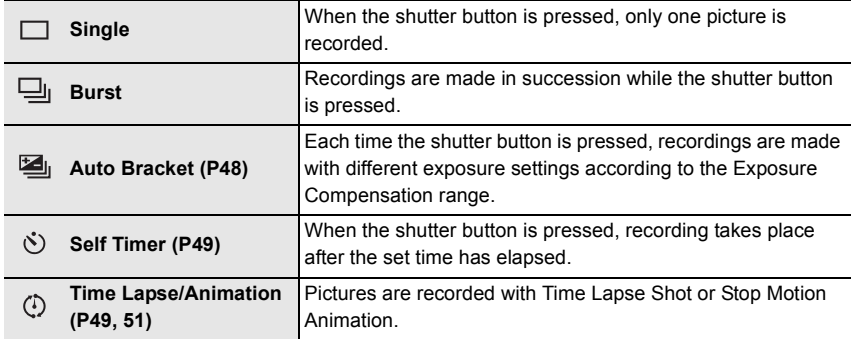

 $\frac{1}{\sqrt{2}}$  **L**  $\frac{1}{\sqrt{2}}$  **c**  $\frac{1}{\sqrt{2}}$  **c**  $\frac{1}{\sqrt{2}}$  **c**  $\frac{1}{\sqrt{2}}$  **c**  $\frac{1}{\sqrt{2}}$  **c**  $\frac{1}{\sqrt{2}}$  **c**  $\frac{1}{\sqrt{2}}$  **c**  $\frac{1}{\sqrt{2}}$  **c**  $\frac{1}{\sqrt{2}}$  **c**  $\frac{1}{\sqrt{2}}$  **c**  $\frac{1}{\sqrt{2}}$  **c**  $\frac{1}{\sqrt{2}}$  **c**

### **Taking Pictures using Burst Mode**

#### Applicable modes: **12 成 P A S M = C1 C2 图 B**

Pictures are taken continuously while the shutter button is pressed.

• Pictures taken with a burst speed of [SH] will be recorded as a single burst group.

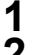

**1** Set the drive mode dial to  $[\equiv]$ .<br>**2** Focus on the subiect and take a

#### **2 Focus on the subject and take a picture.**

• Hold down the shutter button fully to activate the Burst Mode.

#### ■ Changing the burst speed

**1 Select the menu.**

```
> [Rec] > [Burst Rate]
MENU \rightarrow
```
#### **2 Press** 3**/**4 **to select the burst speed and then press [MENU/SET].**

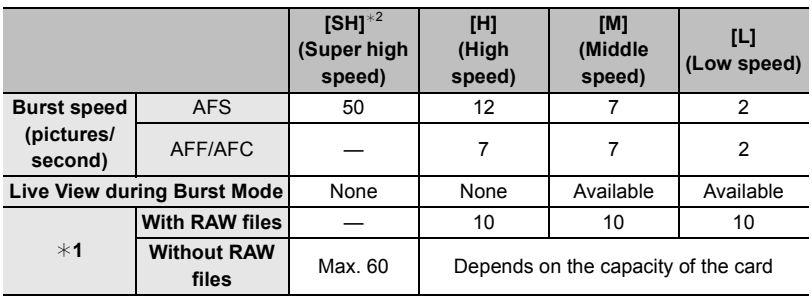

¢1 Number of recordable pictures

 $*2$  The electronic shutter will operate.

### **Taking Pictures using Auto Bracket**

**Applicable modes: 1 ft ft p A S M = T C1 C2 图 6** 

Maximum of 7 pictures will be recorded with different exposure settings following the Exposure Compensation range every time the shutter button is pressed.

**With Auto Bracket [Step]: [3·1/3], [Sequence]:**  $[0/-/+]$ 

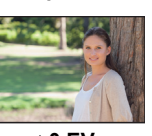

**1st picture 2nd picture 3rd picture**

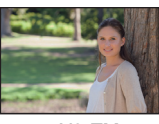

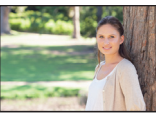

 $\pm$ 0 EV  $\pm$  1/3 EV  $\pm$  1/3 EV

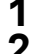

**1** Set the drive mode dial to  $[\mathbf{E}_1]$ .<br>**2 Eacus on the subiect and take a** 

- **2 Focus on the subject and take a picture.**
	- If you press and hold the shutter button, the number of pictures that you set is taken.

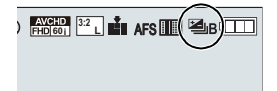

- ∫ **Changing the settings for [Single/Burst Settings], [Step] and [Sequence] in Auto Bracket**
- **1 Select the menu.**

> **[Rec]** > **[Auto Bracket]**  $MENU \rightarrow$ 

- **2 Press** 3**/**4 **to select [Single/Burst Settings], [Step] or [Sequence] and then press [MENU/SET].**
- **3 Press** 3**/**4 **to select the setting and then press [MENU/SET].**
	- Exit the menu after it is set.

### **Taking Pictures with the Self-timer**

Applicable modes: **12 成 P A S M = C1 C2 图 B** 

- **1** Set the drive mode dial to  $\lceil \Diamond \rceil$ .
- **2 Press the shutter button halfway to focus and then press it fully to take the picture.**

#### ■ Changing the time setting for the self-timer

**1 Select the menu.**

MENU > **[Rec]** > **[Self Timer]**

**2 Press** 3**/**4 **to select the mode and then press [MENU/SET].**

### **Taking Pictures Automatically at Set Intervals**

#### **([Time Lapse Shot])**

#### Applicable modes: **EMEMPASM** = C1C2图6

If you set the start time of recording, the recording interval and the number of pictures, the camera can automatically take pictures of subjects such as animals or plants as time elapses and create a motion picture.

- **• Set the date and time settings in advance. (P18)**
- Pictures taken with Time Lapse Shot are displayed as a set of group pictures.
- **1** Set the drive mode dial to  $[\circled{0}]$ .<br>**2** Press [MENU/SET].
- 
- **2 Press [MENU/SET].**
- **3 Press [MENU/SET]. 4** Select [Mode] with **∆/▼**, and then press [MENU/SET].<br>5 Select ITime Lapse Shot] with **∆/▼**, and then press [M
- **5 Select [Time Lapse Shot] with** 3**/**4**, and then press [MENU/SET].**

#### **6 Press** 3**/**4 **to select the item and then press [MENU/SET].**

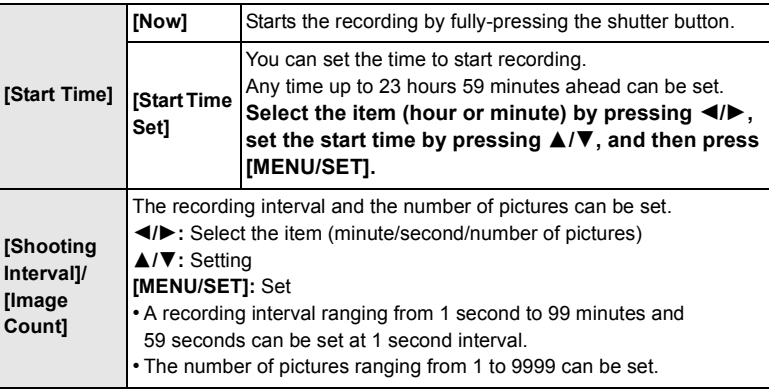

# **7 Press the shutter button halfway.**

#### **8 Press the shutter button fully.**

• Confirmation screen for creating a motion picture is displayed next, so select [Yes].

#### **9 Select the methods for creating a motion picture.**

• The recording format is set to [MP4].

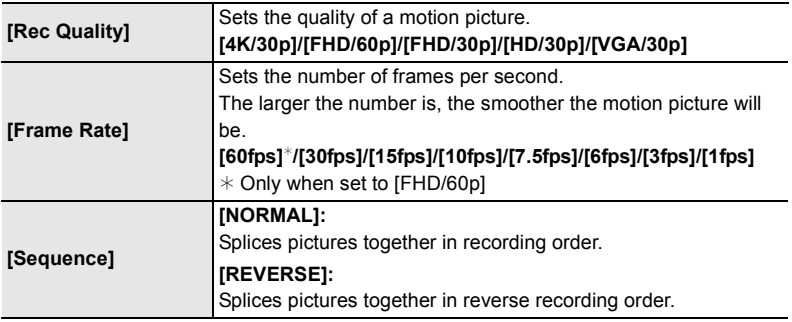

### **10 Select [OK] with** 3**/**4**, and then press [MENU/SET].**

#### ■ Changing the Time Lapse Shot settings

You can change the settings in [Time Lapse/Animation] in the [Rec] menu.

## **Creating Stop Motion Pictures ([Stop Motion**

### **Animation])**

**Applicable modes: [A] [B] [P] [A] [S] [M] = [C] [C] [图 [A] [B]** 

**• Set the date and time settings in advance. (P18)**

• Pictures taken with [Stop Motion Animation] are displayed as a set of group pictures.

- **1** Set the drive mode dial to [  $\circ$  ].<br> **2** Press [MENU/SET].<br> **3** Press [MENU/SET].
- **2 Press [MENU/SET].**
- **3 Press [MENU/SET].**
- **4 Select [Mode] with** 3**/**4**, and then press [MENU/SET].**
- **5 Select [Stop Motion Animation] with** 3**/**4**, and then press [MENU/ SET].**
- **6 Press** 3**/**4 **to select the recording method, and then press [MENU/ SET].**

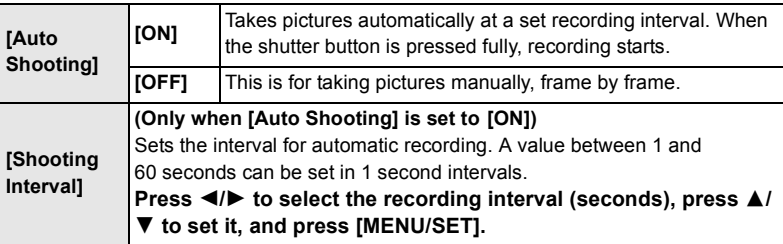

- **7 Press the shutter button halfway.**
- **8 Press the shutter button fully.**
	- **9 Move the subject to decide on the composition.**
		- Repeat recording in the same way.
- **10 To stop the recording, press [MENU/SET], select [Time Lapse/ Animation] in the [Rec] menu, and press [MENU/SET].**
	- Confirmation screen for creating a motion picture is displayed next, so select [Yes].

#### **11 Select the methods for creating a motion picture.**

• The recording format is set to [MP4].

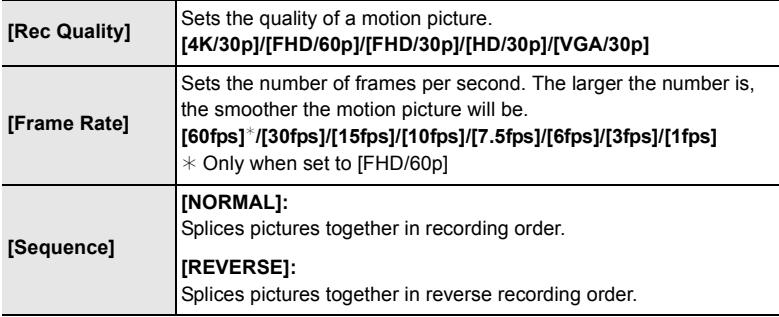

#### **12 Press** 3**/**4 **to select [OK] and then press [MENU/SET].**

#### ■ Changing the settings of Stop Motion Animation

You can change the settings in [Time Lapse/Animation] in the [Rec] menu.

### **Functions Customized for Various Subjects and Purposes**

**Disabling Operational Sounds and the Output of Light at once ([Silent Mode])**

**Applicable modes:** 

This function is useful for recording images in a quiet environment, public facility, etc. or recording images of subjects such as babies or animals.

#### **Select the menu.**

> **[Custom]** > **[Silent Mode]** MENU

**Settings: [ON]/[OFF]**

**Displaying the center of the screen ([Center Marker])**

**Applicable modes:** 

The center of the recording screen will be displayed as [+]. This is convenient for operating the zoom while keeping the subject at the center of the screen.

> **[Custom]** > **[Center Marker]** MENU

**Settings: [ON]/[OFF]**

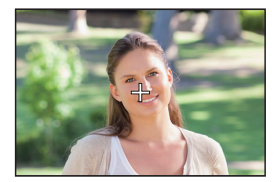

#### **Checking areas that may be white saturated ([Zebra Pattern])**

#### Applicable modes: 12 **for PASMEMC1C2 图6**

You can check areas that may be white saturated by displaying areas above a certain luminance level in a zebra pattern. You can also set the minimum luminance level (brightness) to be processed as a zebra pattern.

#### > **[Custom]** > **[Zebra Pattern]** MENU

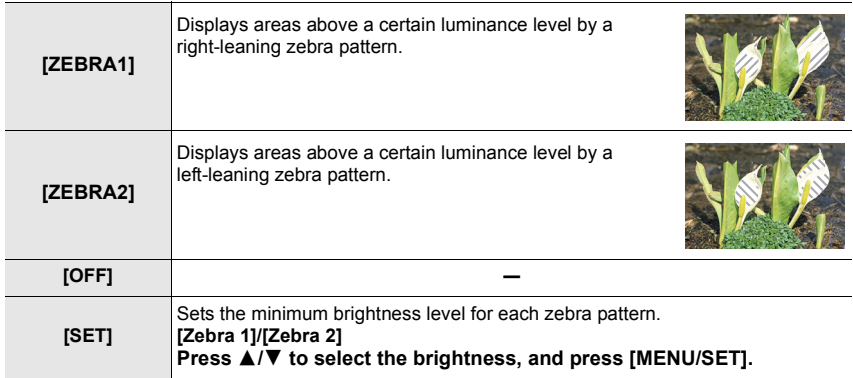

### **Optical Image Stabilizer**

The camera detects jitter during recording and automatically corrects it, so you can record images with reduced jitter.

#### **Confirm that the O.I.S. switch is set to [ON].**

#### ■ Setting the Stabilizer in the [Rec] menu

#### **1 Select the menu.**

> **[Rec]** > **[Stabilizer]**  $MENU \rightarrow$ 

### **2 Press ▲/** $\blacktriangledown$  **to select the item and then press [MENU/SET].**

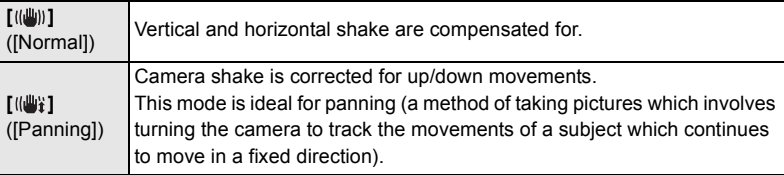

### **Taking Pictures with the Zoom**

### Applicable modes: **12 成 P A S M E G C C 图 A**

You can zoom-out to record landscapes etc. in wide angle (Wide) or zoom-in to make people and objects appear closer (Tele).

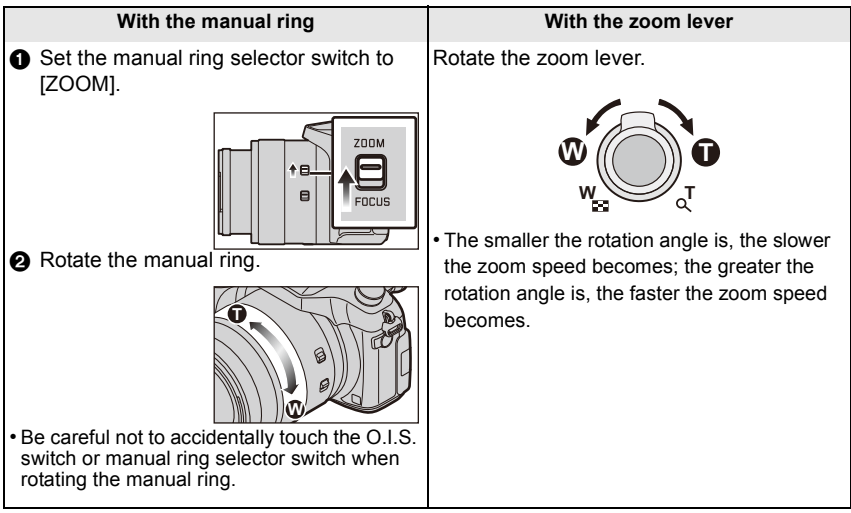

#### **Optical Zoom**

Zooms in without deteriorating the image quality.

#### **Maximum magnification: 16**k

#### **Extended Optical Zoom (EX)**

This function works when any of the picture sizes (P38) indicated with  $\Box$  is selected. You can zoom in further than you can with the Optical Zoom without deteriorating the image quality.

#### **Maximum magnification: 32**k

**Intelligent Zoom**

#### **Applicable modes:**

You can zoom in up to twice the original zoom magnification while minimizing the deterioration of the image quality.

> **[Rec]** > **[i.Zoom]** > **[ON]/[OFF]** MENU

#### > **[Motion Picture]** > **[i.Zoom]** > **[ON]/[OFF]**  $MENU \rightarrow$

**54** SQT0196 (ENG)

#### **[Digital Zoom]**

Applicable modes: 1 The **PRS M** PM C1 C2 图 6

Although the image quality deteriorates every time you zoom in further, you can zoom in up to four times the original zoom magnification.

> **[Rec]** > **[Digital Zoom]** > **[ON]/[OFF]** MENU

> **[Motion Picture]** > **[Digital Zoom]** > **[ON]/[OFF]** MENU

### **Taking pictures by using the flash**

**Applicable modes:** 

#### ∫ **Open/Close the built-in flash**

A To open the flash

**Slide the flash open lever.**

B To close the flash

**Press the flash until it clicks.**

- Forcibly closing the flash can damage the camera.
- Make sure to close the built-in flash when it is not in use.
- **• Be careful when opening the flash as the flash will jump out.**
- **• Be careful not to catch a finger when closing a flash bulb.**

#### **Changing Flash Mode**

**Applicable modes:**  $\text{A} \times \text{P}$  **A S M**  $\text{A} \times \text{C}$  **C1**  $\text{C} \times \text{C}$ 

**1 Select the menu.**

> **[Rec]** > **[Flash]**  $MENU \rightarrow$ 

**2 Press ▲/▼** to select [Flash Mode] and then press [MENU/SET].<br>3 **Press ▲/▼** to select the item and then press [MENU/SET]

**Press ∆/V** to select the item and then press [MENU/SET].

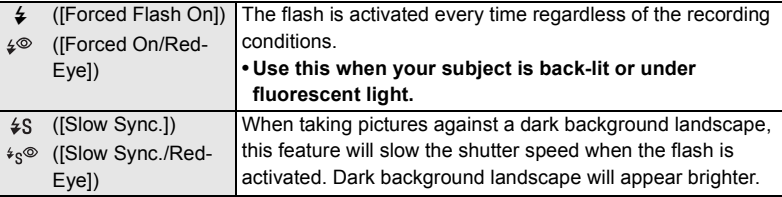

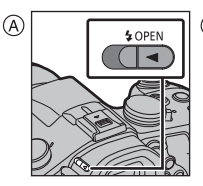

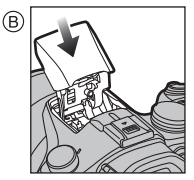

### **Wi-Fi**<sup>R</sup> **function/NFC function**

#### ∫ **Describing method**

When you see a step that says, "Select [Select a destination from History]." or a similar step, press the cursor buttons to select [Select a destination from History], and press [MENU/SET].

#### ■ About the Wi-Fi connection lamp

Lit blue: The Wi-Fi connection is on standby Blinking blue: Sending/receiving data through the Wi-Fi

∫ **About the [Wi-Fi] button**

[Wi-Fi]/[Fn2] button can be used in two ways, as [Wi-Fi] or as [Fn2] (function 2).

At the time of purchase, it is initially set to [Wi-Fi].

connection

#### **Pressing and holding [Wi-Fi] before connecting to Wi-Fi (When connecting to a smartphone)**

• The information required for connecting the smartphone to this unit (QR code, SSID and password) is displayed.

#### **Pressing [Wi-Fi] before connecting to Wi-Fi**

• Following items can be selected.

#### **[New Connection]**

**[Select a destination from History]**

**[Select a destination from Favorite]**

• This Owner's Manual describes the procedure for [New Connection].

#### **What you can do with the [Wi-Fi] button when connected to Wi-Fi**

• Following items can be selected.

**[Terminate the Connection]**

**[Change the Destination]**

**[Change Settings for Sending Images]**¢

**[Register the Current Destination to Favorite]**

#### **[Network Address]**

 $*$  This is not displayed when the destination of [Remote Shooting & View], [Playback on TV] or [Send Images Stored in the Camera] is set to [Printer].

• We strongly recommend that you set an encryption to maintain information security.

• When sending images on a mobile network, high packet communication fees may be incurred depending on the details of your contract.

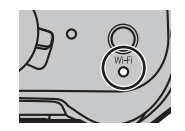

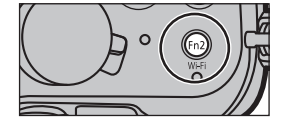

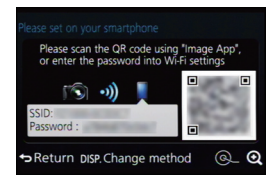

### **Controlling with a Smartphone/Tablet**

This Owner's Manual refers to both smartphones and tablets as "smartphones" from this point on unless noted otherwise.

#### **Installing the smartphone/tablet app "Image App"**

The "Image App" is an application provided by Panasonic. **• OS (As of June 2014)**

App for Android<sup>TM</sup>: Android 2.3.3 or higher<sup>\*</sup>

App for iOS: iOS 5.0 or higher

- $*$  Connecting to this unit with [Wi-Fi Direct] requires Android OS 4.0 or higher and Wi-Fi Direct<sup>™</sup> support.
- **1 Connect the smartphone to a network.**
- **2 (Android) Select "Google PlayTM Store". (iOS) Select "App StoreSM".**
- **3 Enter "Panasonic Image App" or "LUMIX" into the search box.**
- **4 Select "Panasonic Image App" Q.** and install it.

• Use the latest version.

- Read the [Help] in the "Image App" menu for further details on how to operate.
- The screen differs depending on the OS.
- The screens and procedures described from this point on are those at the time when the model first became available for purchase. The screens and procedures may change with version updates.
- The service may not be able to be used properly depending on the type of smartphone being used. For information on the "Image App", refer to the support site below. **http://panasonic.jp/support/global/cs/dsc/**

(This Site is English only.)

• When downloading the app on a mobile network, high packet communication fees may be incurred depending on the details of your contract.

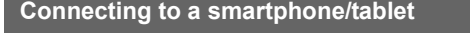

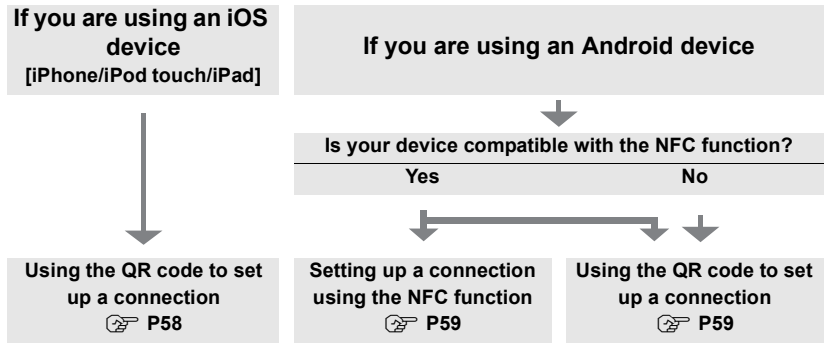

• You can also set up a connection by entering a password directly. For details, refer to P60.

• When terminating the connection, refer to P60.

If you are using an iOS device [iPhone/iPod touch/iPad]

#### **Using the QR code to set up a connection**

- **1 Press and hold [Wi-Fi] on the camera.**
- **2 Start "Image App" on your smartphone.**
- **3 Select [QR code], and then select [OK].**
- **4 Using "Image App", scan the QR code displayed on the screen of the camera.** A QR code
	- If you press [MENU/SET] on the camera, the QR code will be enlarged. When it is difficult to scan the QR code, try enlarging it.

(If the scanning is not successful, move the camera and the smartphone further away from each other and try again or

use a connection method other than the QR code method.)

- **5 Install the profile of "IMAGE APP"**.
	- A message will be displayed on the browser.
	- If the smartphone is locked with a passcode, enter the passcode to unlock the smartphone.
- **6 Press the home button to close the browser.**
- **7 Turn on the Wi-Fi function in the setting menu of the smartphone**.

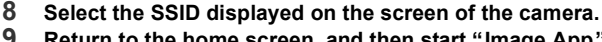

- **9 Return to the home screen, and then start "Image App". (P57)**
	- Steps **2** through **6** are not required from the second time on.

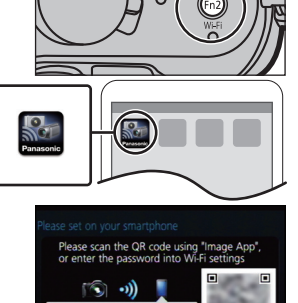

Return DISP. Change method

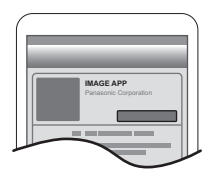

 $^\circledR$ 

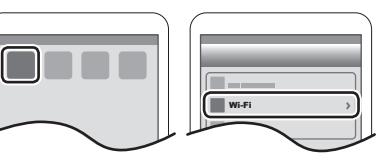

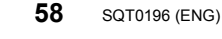

#### When using an Android device

#### **Setting up a connection using the NFC function**

- If  $\sqrt{3}$  is not displayed on the smartphone, the NFC function of the smartphone is disabled. Read the operating instructions of your smartphone and enable it.
- This function can be used with the NFC compatible device with Android (OS version 2.3.3 or higher). (excluding some models)
- **1 Launch "Image App" on your smartphone.**
- **2 2 2 2 While**  $[\sqrt{2}]$  is displayed on the screen of the **smartphone, touch the smartphone to [8] of the camera.**
- **3 When the connection confirmation screen is displayed on the camera, select [Yes].**
- **4 Touch the smartphone to [8] of the camera again.**
- Steps **3** through **4** are not required from the second time on.
- For information on the operation and settings of NFCcompatible smartphones, refer to the operating instructions of your device.

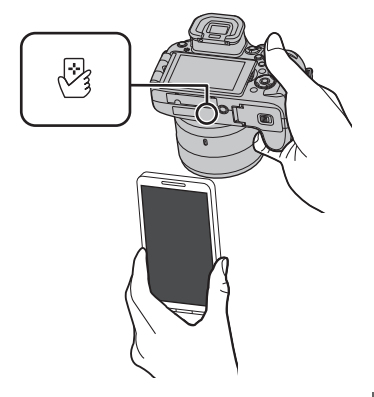

#### When using an Android device

#### **Using the QR code to set up a connection**

- **1 Press and hold [Wi-Fi] on the camera.**
- **2 Start "Image App" on your smartphone.**
- **3 Select [QR code].**
- **4 Scan the QR code displayed on the screen of the camera.**

A QR code

• If you press [MENU/SET] on the camera, the QR code will be enlarged. When it is difficult to scan the QR code, try enlarging it.

(If the scanning is not successful, move the camera and the smartphone further away from each other and try again or use a connection method other than the QR code method.)

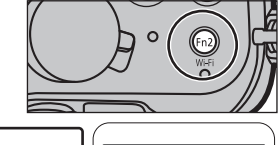

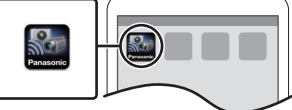

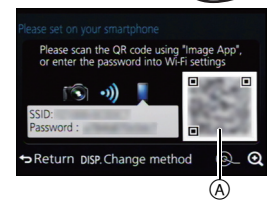

#### For both iOS devices (iPhone/iPod touch/iPad) and Android devices

#### **Entering a password to set up a connection**

- **1 Press and hold [Wi-Fi] on the camera.**
- **2 Turn on the Wi-Fi function in the setting menu of the smartphone**.
- **3 Select the SSID displayed on the screen of the camera.**

A SSID and password

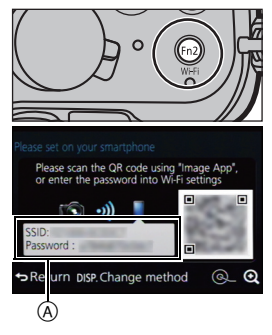

- **4 Enter the password displayed on the screen of the camera.**
	- If you are using an Android device, marking the box for password display will allow the device to display the password as you enter it.
- **5 On the smartphone, start "Image App".**

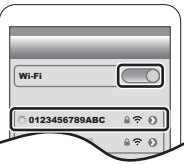

For both iOS devices (iPhone/iPod touch/iPad) and Android devices

#### **Terminating the connection**

**After use, terminate the connection to the smartphone.**

- **1 Press [Wi-Fi] on the camera. (P56)**
- **2 On the smartphone, close "Image App".**

**If you are using an iOS device On the screen of "Image App", press the home button to close the app.**

**If you are using an Android device On the screen of "Image App", press the return button twice to close the app.**

#### **Taking pictures via a smartphone/tablet (remote recording)**

- **1 Connect to a smartphone. (P57)**
- **2 Operate the smartphone.**

 $\bigcirc$  Select  $[$   $\mathbb{E}_{\text{fin}}]$ .

- **2** Record an image.
	- The recorded images are saved in the camera.
	- Some settings are not available.

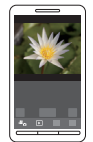

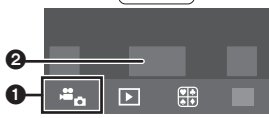

#### **Playing back images in the camera**

- **1 Connect to a smartphone. (P57)**
- **2 Operate the smartphone.**
	- $\bigcirc$  Select [ $\bigcirc$ ].
		- You can switch the images to be displayed by selecting the icon  $(A)$ on the top left of the screen. To display images stored in the camera, select [LUMIX].

**2** Touch the image to enlarge it.

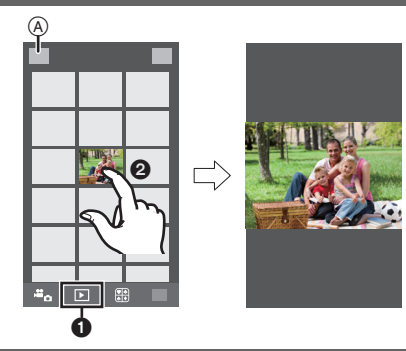

#### **Saving images stored in the camera**

### **1 Connect to a smartphone. (P57)**

- **2 Operate the smartphone.**
	- $\bigcirc$  Select [ $\mathbb{Z}$ ].
		- You can switch the images to be displayed by selecting the icon  $(\overline{A})$ on the top left of the screen. To display images stored in the camera, select [LUMIX].
	- **2** Touch and hold an image, and drag it to save it.
- The function can be assigned to the top, bottom, left or right according to your preference.
- You cannot save pictures taken in RAW format, motion pictures recorded with [AVCHD] or with their picture quality size set to [MP4] in 4K.

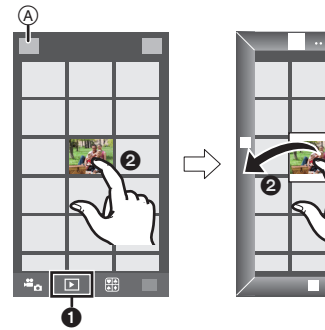

#### **Saving images in the camera using the NFC function**

#### **The NFC function is not available for iOS devices (iPhone/iPod touch/iPad).**

- **1 Play back the picture in the camera.**
- **2 Launch "Image App" on the smartphone.**
- **3 While [ ] is displayed on the connection screen of the "Image App", touch the smartphone to [ ] of the camera.**
	- If a connection attempt by touching fails, restart the "Image App", and then display the screen in step **2** again.
	- To transfer more than one image, repeat steps **1** and **3**.

(They cannot be transferred as a batch.)

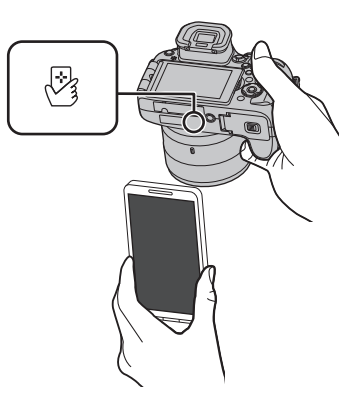

- After you set up a connection with the smartphone using the NFC function, the image will be saved via the Wi-Fi connection.
- You do not need to keep the devices in contact with each other while an image is being transferred. Do not put the camera down on top of the lens.

#### **Sending images in the camera to an SNS**

- **1 Connect to a smartphone. (P57)**
- **2 Operate the smartphone.**

#### **O** Select  $[\triangleright \square]$ .

- You can switch the images to be displayed by selecting the icon  $(A)$ on the top left of the screen. To display images stored in the camera, select [LUMIX].
- **2** Touch and hold an image, and drag it to send it to an SNS, etc.
	- The image is sent to a web service such as an SNS.
- The function can be assigned to the top, bottom, left or right according to your preference.

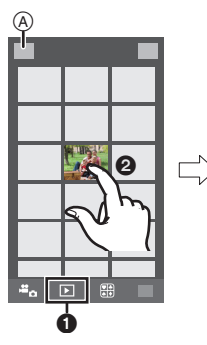

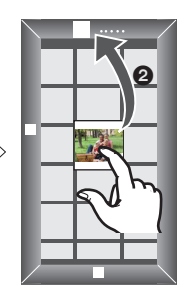

## **Setting up a connection to a PC via a wireless access point**

#### **To create a folder that receives images**

Prepare folders for receiving images on the PC before sending a picture to the PC.

• Create a PC user account [account name (up to 254 characters) and password (up to 32 characters)] consisting of alphanumeric characters. An attempt to create a receive folder may fail if the account includes non-alphanumeric characters.

#### ∫ **When using "PHOTOfunSTUDIO"**

- **1 Install "PHOTOfunSTUDIO" to the PC.**
	- For details on hardware requirements and installation, read "About the supplied software" (P66).
- **2 Create a folder that receives images with "PHOTOfunSTUDIO".**
	- To create the folder automatically, select [Auto-create]. To specify a folder, create a new folder, or set a password to the folder, select [Create manually].
	- For details, refer to the operating instructions of "PHOTOfunSTUDIO" (PDF).

#### ∫ **When not using "PHOTOfunSTUDIO"**

(For Windows)

Supported OS: Windows XP/Windows Vista/Windows 7/Windows 8/Windows 8.1

Example: Windows 7

- **1 Select a folder you intend to use for receiving, then right-click.**
- **2 Select [Properties], then enable sharing of the folder.**
	- For details, refer to the operating instructions of your PC or Help on the OS.

(For Mac) Supported OS: OS X v10.5 to v10.9 Example: OS X v10.8

- **1 Select a folder you intend to use for receiving, then click on the items in the following order.**
	- **[File] [Get Info]**
- **2 Enable sharing of the folder.**
	- For details, refer to the operating instructions of your PC or Help on the OS.

#### **When sending images to PC**

You can send pictures and motion pictures recorded with this unit to a PC. The connection methods described in this manual are examples. For details on other connection methods, refer to "Owner's Manual for advanced features (PDF format)".

#### Preparations:

• If the workgroup of the destination PC has been changed from the standard setting, you also need to change the setting of this unit in [PC Connection].

- **1 Press [Wi-Fi].**
- **2 Select [New Connection].**
- **3 Select the connection method.**

**Sending an image each time a recording is made ([Send Images While Recording])**

**Available file format: JPEG/RAW**

**Select and send the images** 

**([Send Images Stored in the Camera])**

**Available file format: ALL format**

- **4 Select [PC].**
- **5 Select the connection method. Example: Selecting [WPS (Push-Button)] to set up a connection**
	- **1** Select [Via Network].
	- 2 Select [WPS (Push-Button)].
	- <sup>3</sup> Press the wireless access point WPS button until it switches to WPS mode.
- **6 On the camera, perform the operation that matches your purpose.**

**Sending an image each time a recording is made ([Send Images While Recording])**

- **■** Select the PC you want to connect to and the destination folder $*$
- 2 Take a picture with the camera.

#### **Select and send the images ([Send Images Stored in the Camera])**

**1** Select the PC you want to connect to and the destination folder $^*$ 

2 Select [Single Select] or [Multi Select], and then select the images you want to send.

- $*$  When the PC you want to connect to is not displayed, select [Manual Input], and enter the computer name of the PC (NetBIOS name for Apple Mac computers).
- To change the setting or disconnect, press [Wi-Fi]. (P56)
- Folders sorted by the sent date are created in the specified folder, and pictures are saved in those folders.
- If the screen for a user account and password entry appears, enter the one you set on your PC.
- When the computer name (NetBIOS name for Apple Mac computers) contains a space (blank character), etc., it may not be recognized correctly. If a connection attempt fails, we recommend that you change the computer name (or NetBIOS name) to the one consisting of only alphanumeric characters, with a maximum of

15 characters.

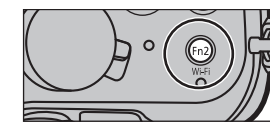

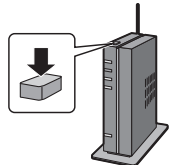

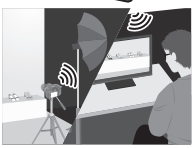

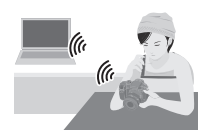

# **Playing Back Pictures on a TV Screen**

Preparations: Turn this unit and the TV off.

• Confirm the terminals on your TV and use a cable compatible with the terminals. Image quality may vary with the connected terminals.

#### **1 Connect the camera and a TV.**

**• Check the direction of the terminals and plug in/out straight holding onto the plug. (It may result in malfunction by the deforming of the terminal if it is plugged in obliquely or in wrong direction.)**

**Do not connect devices to incorrect terminals. Doing so may cause malfunction.**

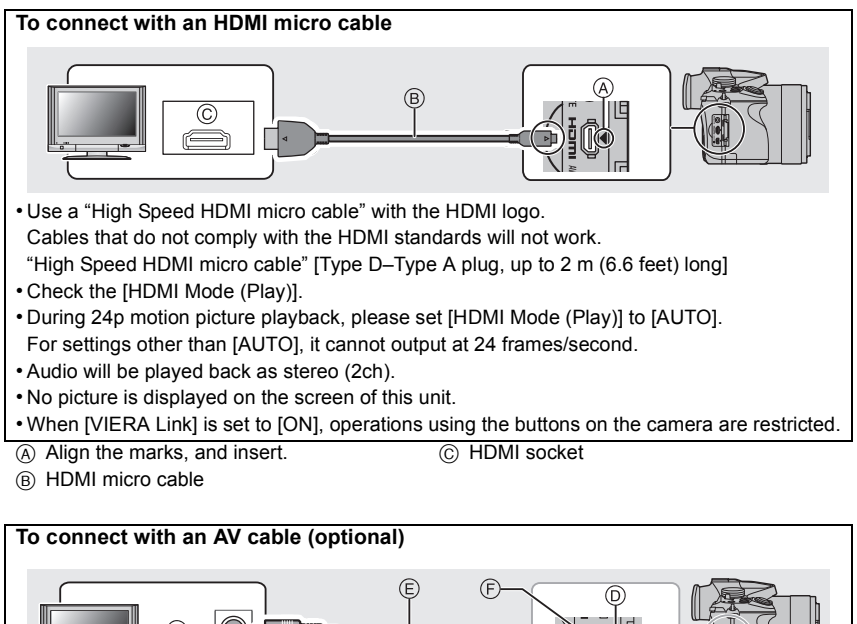

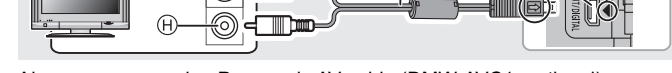

- Always use a genuine Panasonic AV cable (DMW-AVC1: optional).
- Audio will be played back in monaural.
- D Align the marks, and insert.
- E AV cable (optional)
- F [AV OUT/DIGITAL] terminal
	- The color of the terminal is gold.
- G Yellow: to the video input socket
- $(A)$  White: to the audio input socket
- **2 Turn on the TV and select the input to match the connector in use.**

### **3** Turn the camera on and then press  $[**F**$ ].

- Input of the TV will switch automatically and playback screen is displayed when connected to a VIERA Link compatible TV using an HDMI micro cable with the [VIERA Link] set to [ON].
- No sound is output from the camera speakers.
- Read the operating instructions for the TV.

### **Saving still pictures and motion pictures on your PC**

#### ∫ **PC that can be used**

The unit can be connected to any PC capable of recognizing a mass storage device.

- Windows support: Windows XP/Windows Vista/Windows 7/Windows 8/Windows 8.1
- Mac support: OS X v10.5 to v10.9

#### **AVCHD motion pictures may not be imported correctly when copied as files or folder**

- With Windows, always import AVCHD motion pictures using "PHOTOfunSTUDIO", one of the programs on the DVD (supplied).
- With a Mac, AVCHD motion pictures can be imported using "iMovie". Please note that importing is not possible depending on the picture quality. (For details about iMovie, please contact Apple Inc.)

#### **About the supplied software**

The supplied DVD includes the following software. Install the software on to your computer before use.

#### **• PHOTOfunSTUDIO 9.5 PE (Windows XP/Windows Vista/Windows 7/Windows 8/Windows 8.1)**

This software allows you to manage images. For example, you can send pictures and motion pictures to a PC and sort them by recording date or model name. You can also perform operations such as writing images to a DVD, processing and correcting images, and editing motion pictures.

#### **• SILKYPIX Developer Studio 4.1 SE**

#### **(Windows XP/Windows Vista/Windows 7/Windows 8/Windows 8.1, Mac OS X v10.5/ v10.6/v10.7/v10.8/v10.9)**

This is software to edit RAW format images.

Edited images can be saved in a format (JPEG, TIFF, etc.) that can be displayed on a personal computer.

**For details on how to use the SILKYPIX Developer Studio, refer to the "Help" or the Ichikawa Soft Laboratory's support website: http://www.isl.co.jp/SILKYPIX/english/p/support/**

**• LoiLoScope 30 day full trial version (Windows XP/Windows Vista/Windows 7/ Windows 8/Windows 8.1)**

LoiLoScope is a video editing software where that draws out the full power of your PC. Creating videos is as easy as organizing cards on top of a desk. Use your music, picture and video files to create videos to share with your friends and family by burning it to a DVD, uploading it to websites, or simply share your videos with your friends via e-mail.

– This will only install a shortcut to the trial version download site.

#### **For more information on how to use LoiLoScope, read the LoiLoScope manual available for download at the link below. Manual URL: http://loilo.tv/product/20**

#### ∫ **Installing supplied software**

• Before inserting the DVD, close all running applications.

- **1 Check the environment of your PC.**
	- **• Operating environment of "PHOTOfunSTUDIO"**

 $-OS:$ 

Windows<sup>®</sup>  $XP$  (32bit) SP3.

Windows Vista<sup>®</sup> (32bit) SP2.

Windows $^{\circledR}$  7 (32bit/64bit) or SP1.

Windows $\textcircled{\tiny 8}$  8 (32bit/64bit),

Windows $@$  8.1 (32bit/64bit)

 $-CPU$ 

Pentium<sup>®</sup> III 500 MHz or higher (Windows<sup>®</sup> XP).

Pentium<sup>®</sup> III 800 MHz or higher (Windows Vista<sup>®</sup>),

Pentium<sup>®</sup> III 1 GHz or higher (Windows<sup>®</sup> 7/Windows® 8/Windows® 8.1)

– Display:

 $1024\times768$  pixels or more (1920 $\times$ 1080 pixels or more recommended)

– RAM:

512 MB or more (Windows® XP/Windows Vista®),

1 GB or more (Windows® 7 32bit/Windows® 8 32bit/Windows® 8.1 32bit),

- 2 GB or more (Windows® 7 64bit/Windows® 8 64bit/Windows® 8.1 64bit)
- Free hard disk space:

450 MB or more for installing software

- Refer to the operating instructions of "PHOTOfunSTUDIO" (PDF) for further operating environment.
- For details on "SILKYPIX Developer Studio", please read the support site given on P67.
- **2 Insert the DVD with the supplied software.**

#### **3 Click on the [Applications] on the install menu.**

- If the automatic playback screen is displayed, you can display the menu by selecting and executing [Launcher.exe].
- In Windows 8/Windows 8.1, you can display the menu by clicking a message that is displayed after inserting the DVD and then selecting and executing [Launcher.exe].
- You can also display the menu by double-clicking [SFMXXXX] in [Computer] (XXXX differs depending on the model).

#### **4 Click on the [Recommended Installation].**

• Proceed with installation according to messages appearing on the screen.

- The software compatible with your PC will be installed.
- On the Mac, SILKYPIX can be installed manually.
- **1** Insert the DVD with the supplied software.
- **2** Double-click the application folder on the DVD.
- 3 Double-click on the automatically displayed folder.
- **4** Double-click the icon in the application folder.

#### **Not available in these cases:**

• "PHOTOfunSTUDIO" and "LoiLoScope" are not compatible with Mac.

#### ■ **Transferring pictures to a PC**

Preparations: Install "PHOTOfunSTUDIO" to the PC.

- **1 Connect the computer and camera with the USB connection cable (supplied).**
	- Please turn this unit on and your PC before connecting.
	- **• Check the direction of the terminals and plug in/out straight holding onto the plug. (It may result in malfunction by the deforming of the terminal if it is plugged in obliquely or in wrong direction.) Do not connect devices to incorrect terminals. Doing so may cause malfunction.**
	- Do not use any other USB connection cables except the supplied one or a genuine
	- Panasonic USB connection cable (DMW-USBC1: optional).

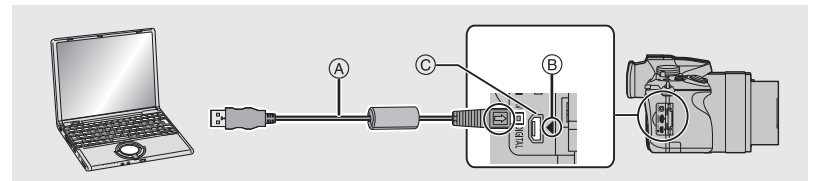

- A USB connection cable (supplied)
- B Align the marks, and insert.
- C [AV OUT/DIGITAL] terminal
	- The color of the terminal is gold.

#### **2 Press** 3**/**4 **to select [PC], and then press [MENU/SET].**

- If [USB Mode] is set to [PC] in the [Setup] menu in advance, the camera will be automatically connected to the PC without displaying the [USB Mode] selection screen.
- **3 Copy the images to a PC using "PHOTOfunSTUDIO".**
	- Do not delete or move copied files or folders in Windows Explorer. When viewing in "PHOTOfunSTUDIO", you will not be able to play back or edit.

#### ∫ **Copying to a PC without using "PHOTOfunSTUDIO"**

If you are not able to install "PHOTOfunSTUDIO", you can copy files and folders to your PC by dragging and dropping files from this unit.

## **Monitor Display/Viewfinder Display**

- The following images are examples of when the display screen is set to [[.....]] (monitor **style) in the monitor.**
- ∫ **In recording**

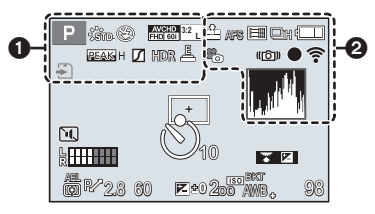

#### $\Omega$

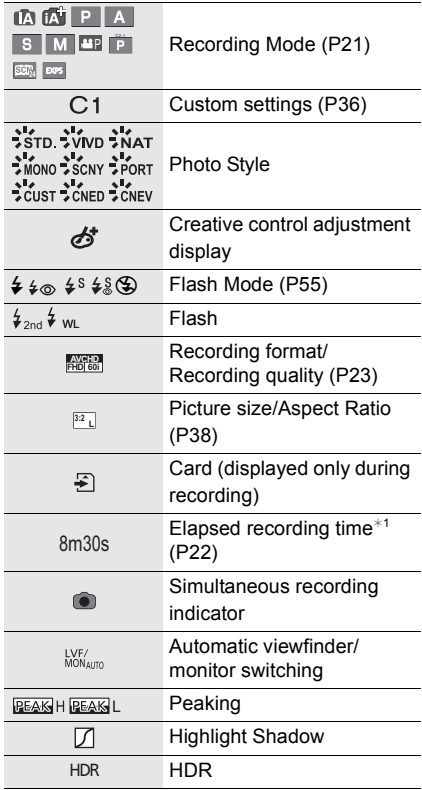

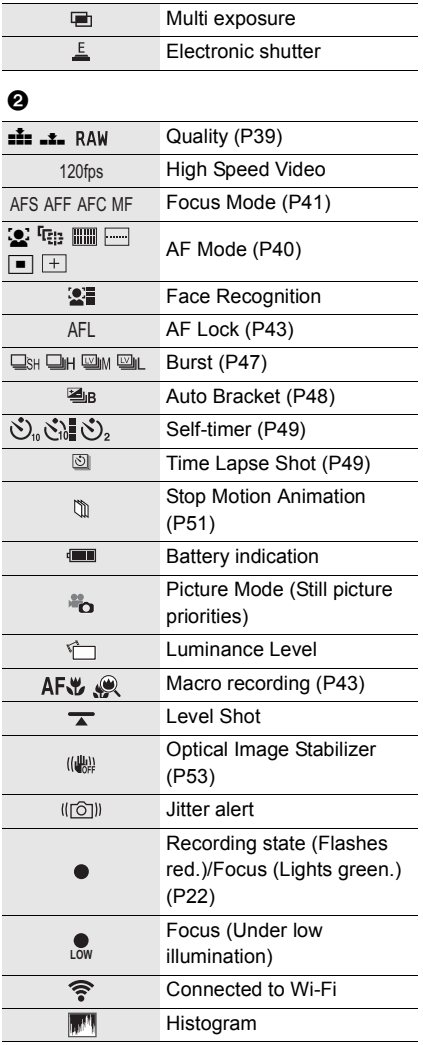

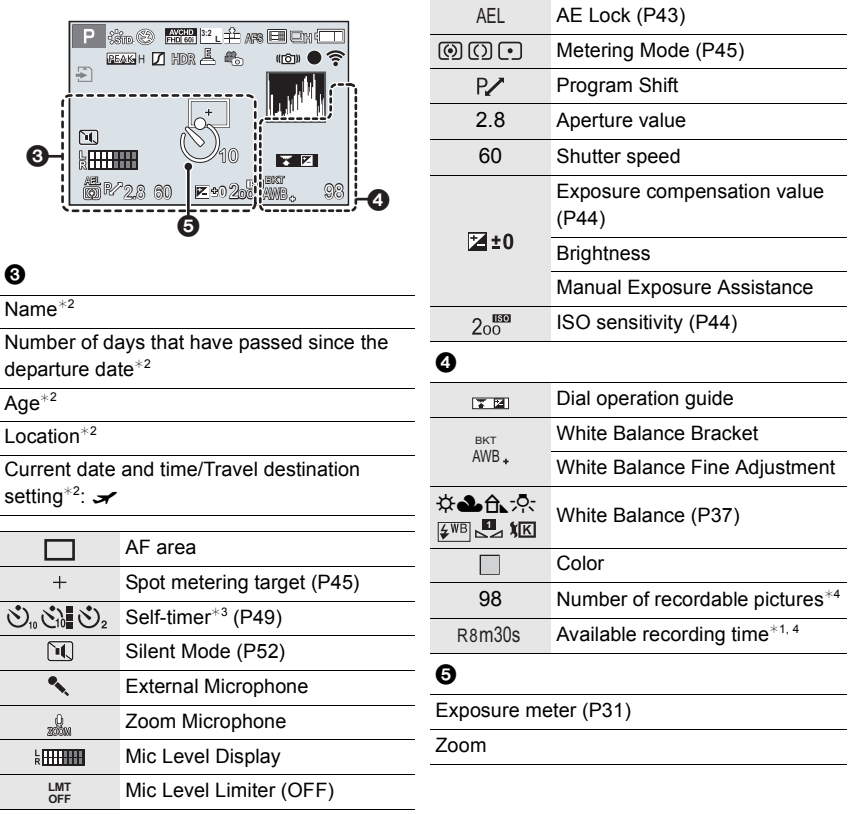

- ¢1 m: minute, s: second
- $*2$  This is displayed for about 5 seconds when the camera is turned on, after setting the clock and after switching from Playback Mode to Recording Mode.
- $*3$  This is displayed during countdown.
- $*4$  It is possible to switch the display between the number of recordable pictures and available recording time with the [Remaining Disp.] setting in the [Custom] menu.

#### **On-monitor recording information**

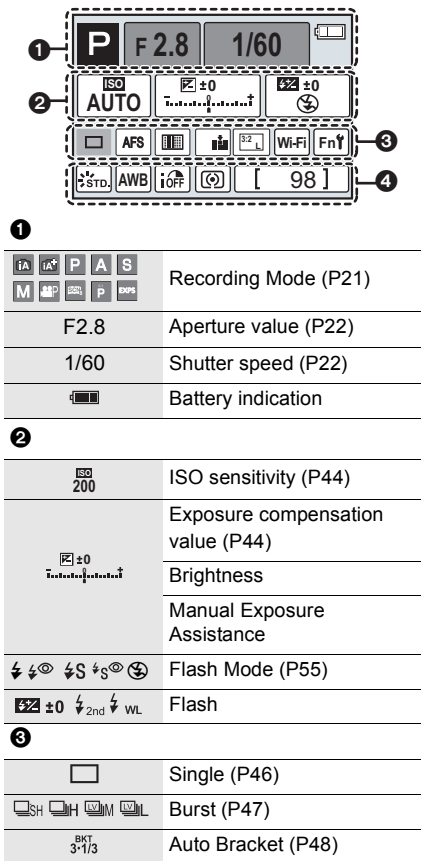

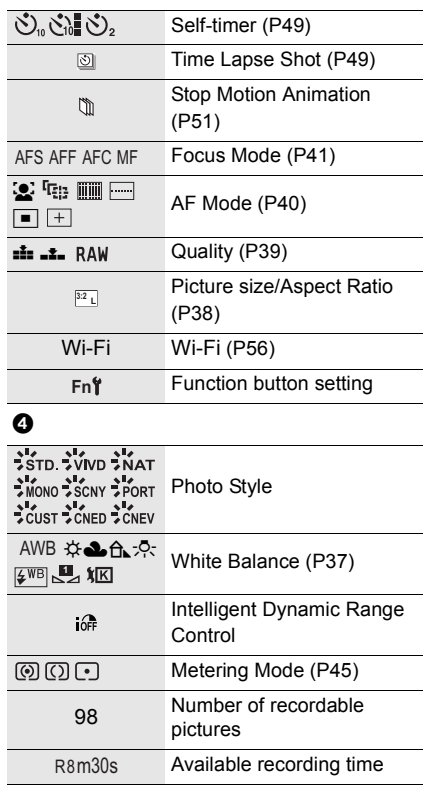

### **Message Display**

Confirmation messages or error messages will be displayed on the screen in some cases. The major messages are described below as examples.

• Please also refer to the "Owner's Manual for advanced features (PDF format)", which describes more detailed information.

#### **[Some pictures cannot be deleted]/[This picture cannot be deleted]**

• This feature can only be used with pictures that comply with the DCF standard. Perform formatting (P18) on this unit after saving necessary data on a PC, etc.

#### **[Memory Card Error]/[This memory card cannot be used]**

• Use a card compatible with this unit. (P17)

#### **[Insert SD card again]/[Try another card]**

- An error has occurred accessing the card. Insert the card again.
- Insert a different card.

#### **[Read Error/Write Error Please check the card]**

- It has failed to read or write data. Remove the card after turning this unit off. Insert the card again, turn this unit on, and try to read or write the data again.
- The card may be broken.
- Insert a different card.

#### **[This battery cannot be used]**

- Use a genuine Panasonic battery. If this message is displayed even when a genuine Panasonic battery is used, contact the dealer or Panasonic.
- If the battery terminal is dirty, clean it and remove any objects.

#### **[Failed to connect wireless access point]/[Connection failed]/[No destination found]**

- Check following regarding the wireless access point.
	- The wireless access point information set on this unit is wrong. Check the authentication type, encryption type, and encryption key.
	- Power of the wireless access point is not turned on.
	- Setting of the wireless access point is not supported by this unit.
- Check the network setting of the destination.
- Radio waves from other devices may block the connection to a wireless access point. Check other devices that are connected to the wireless access point and devices that use the 2.4 GHz band.

#### **[No picture to send]**

• This is displayed when there is no image to transmit due to the restriction of the destination. Check the file format of the image to send.
# **Menu list**

## **[Rec]**

This menu lets you set the aspect ratio, number of pixels and other aspects of the pictures you are recording.

• [Photo Style], [AFS/AFF], [Metering Mode], [Highlight Shadow], [i.Dynamic], [i.Resolution], [i.Zoom] and [Digital Zoom] are common to both the [Rec] menu and [Motion Picture] menu. Changing these settings in one of these menus is reflected in other menu.

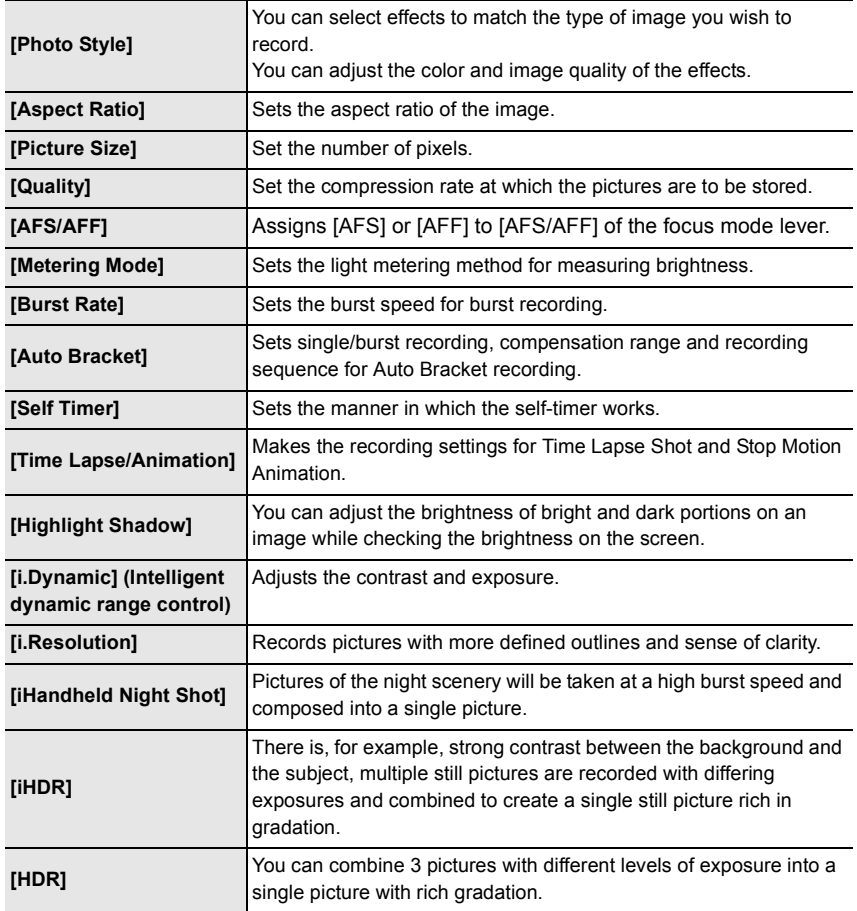

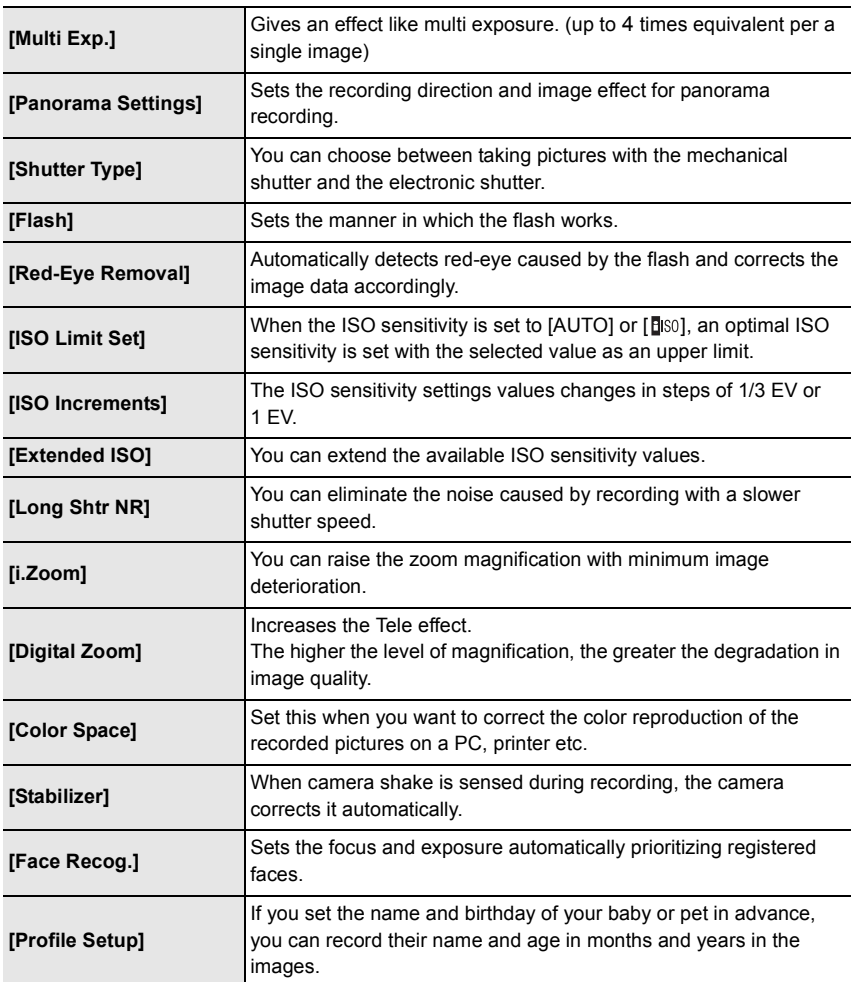

## **[Motion Picture]**

This menu lets you set the [Rec Format], [Rec Quality], and other aspects for motion picture recording.

- [Photo Style], [AFS/AFF], [Metering Mode], [Highlight Shadow], [i.Dynamic], [i.Resolution], [i.Zoom] and [Digital Zoom] are common to both the [Rec] menu and [Motion Picture] menu. Changing these settings in one of these menus is reflected in other menu.
	- For details, refer to the explanation for the corresponding setting in the [Rec] menu.

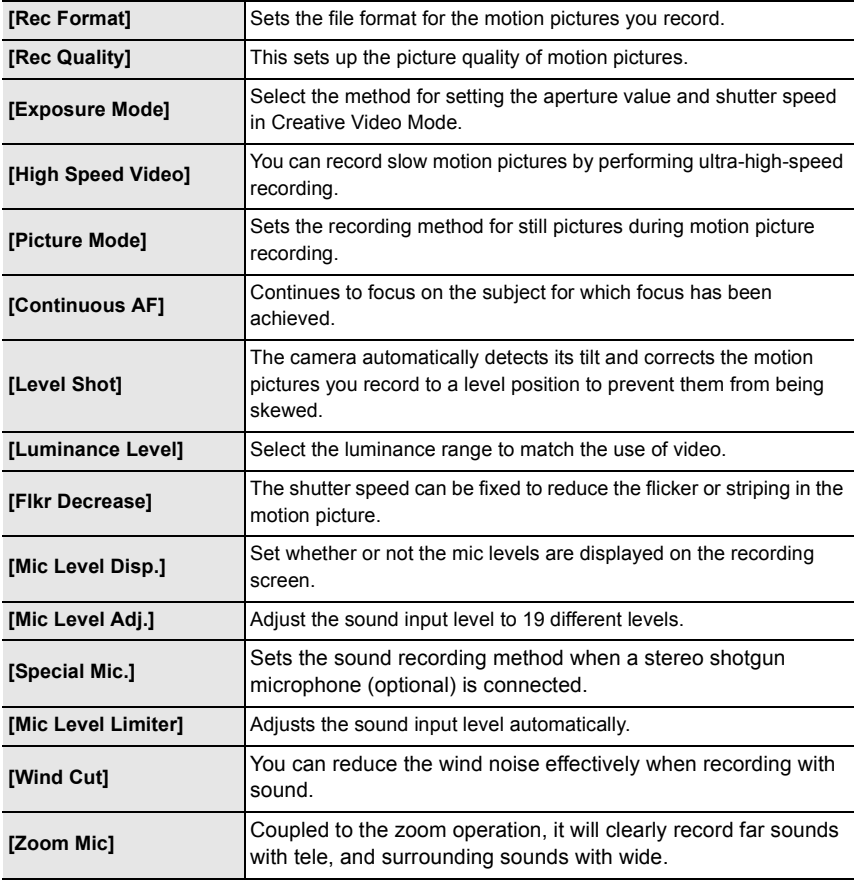

## **[Custom]**

Operation of the unit, such as displaying of the screen and button operations, can be set up according to your preferences. Also, it is possible to register the modified settings.

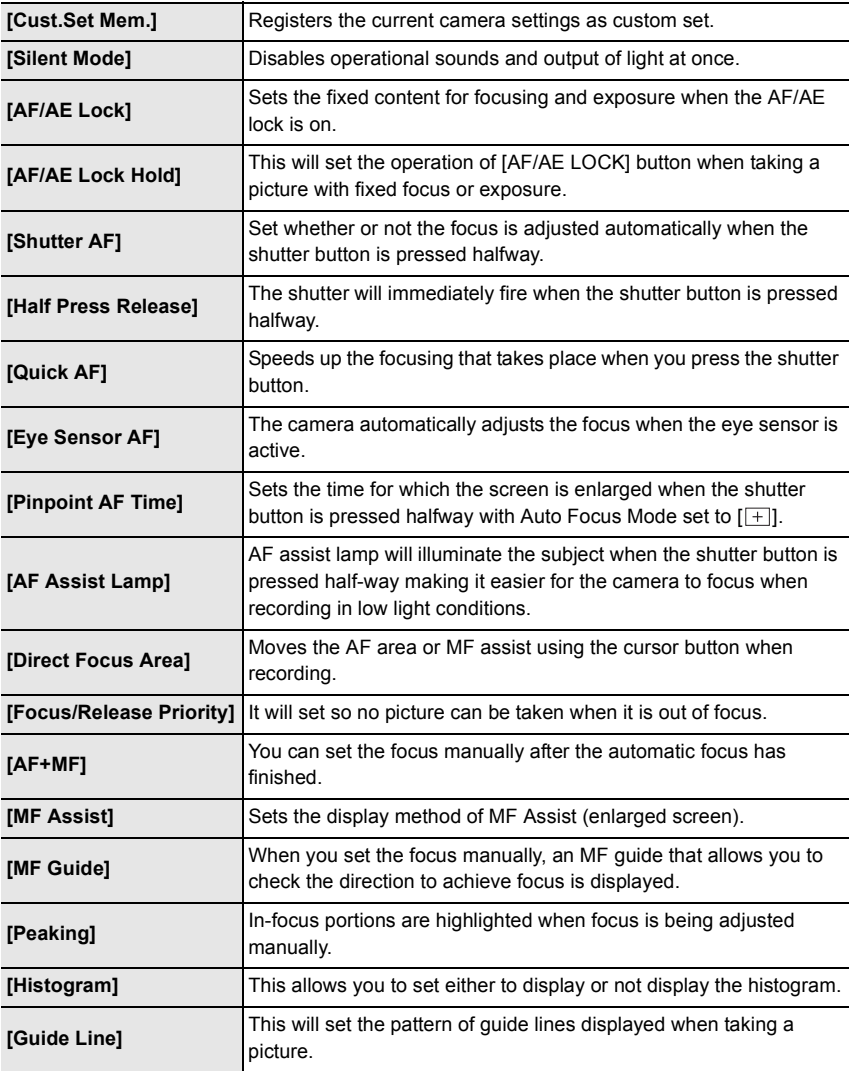

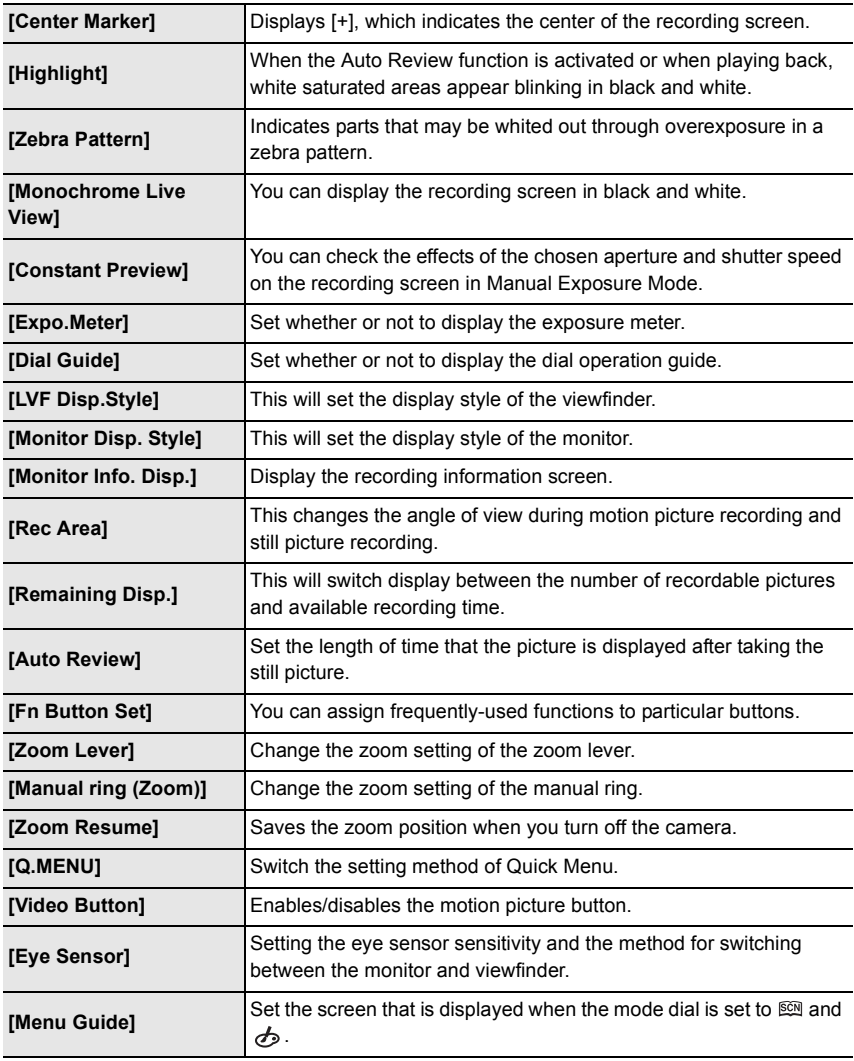

## **[Setup]**

This menu lets you perform the clock settings, select the operating beep tone settings and set other settings which make it easier for you to operate the camera. You can also configure the settings of Wi-Fi related functions.

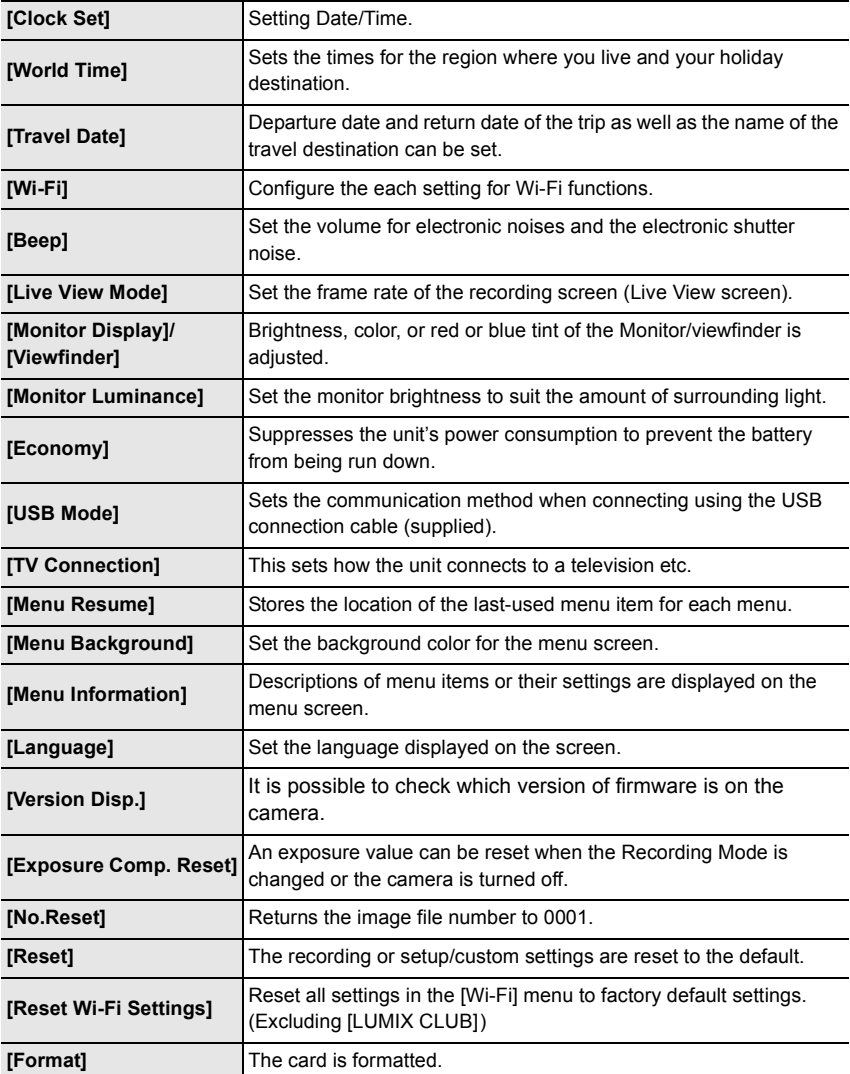

## **[Playback]**

This menu lets you set the Protection, Cropping or Print Settings, etc. of recorded pictures.

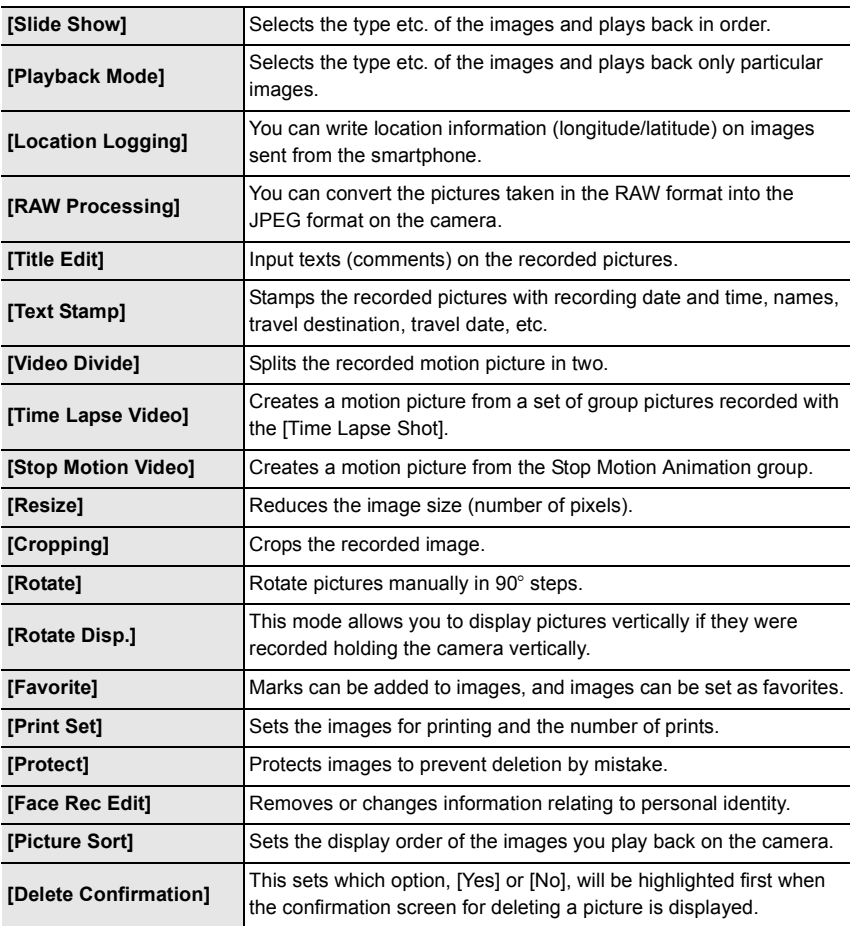

# **Troubleshooting**

First, try out the following procedures.

## **If the problem is not resolved, it may be improved by selecting [Reset] on the [Setup] menu.**

• Please also refer to the "Owner's Manual for advanced features (PDF format)", which describes more detailed information.

#### **The camera cannot be operated even when it is turned on. The camera turns off immediately after it is turned on.**

- The battery is exhausted.
- $\rightarrow$  Charge the battery.
- If you leave the camera on, the battery will be exhausted.
	- $\rightarrow$  Turn the camera off frequently by using the [Economy] etc.

#### **This unit is turned off automatically.**

- Is the linked operation of VIERA Link enabled?
- $\rightarrow$  If you are not using VIERA Link, set [VIERA Link] to [OFF].

### **The subject is not focused properly.**

- The subject is beyond the focus range of the camera.
- There is camera shake (jitter) or the subject is moving slightly.
- Is [Focus/Release Priority] in the [Custom] menu set to [RELEASE]?
- Is [Shutter AF] in the [Custom] menu set to [OFF]?
- Is the AF Lock (P43) applied incorrectly?

#### **The recorded picture is blurred. The Optical Image Stabilizer is not effective.**

- The shutter speed will become slower and the Optical Image Stabilizer function may not work properly when taking pictures especially in dark places.
	- $\rightarrow$  We recommend holding the camera firmly with both hands when taking pictures. (P20)
	- $\rightarrow$  We recommend using a tripod and the self-timer (P49) when taking pictures with a slow shutter speed.

### **Striping or flicker appears under lighting such as a fluorescent or LED lighting fixture. The subject appears distorted.**

• This is characteristic of MOS sensors which serve as the camera's pickup sensors. This is not a malfunction.

When a subject moves across the image very fast, the subject may appear slightly distorted.

- Are you taking pictures with the electronic shutter?
	- $\rightarrow$  When using the electronic shutter, lowering the shutter speed may reduce the effect of the horizontal stripes.
- When noticeable flicker or striping is seen under lighting such as a fluorescent or LED lighting fixture, you can reduce the flicker or striping by setting up [Flkr Decrease] and fixing the shutter speed. It is possible to select a shutter speed from [1/50], [1/60], [1/100], or [1/120]. You can set the shutter speed manually in the Creative Video Mode. (P34)

## **The brightness or the hue of the recorded picture is different from the actual scene.**

- When recording under fluorescent or LED lighting fixture, etc., increasing the shutter speed may introduce slight changes to brightness and color. These are a result of the characteristics of the light source and do not indicate a malfunction.
- When recording subjects in extremely bright locations or recording under fluorescent lighting, LED lighting fixture, mercury lamp, sodium lighting, etc., the colors and screen brightness may change or horizontal striping may appear on the screen.

## **Recording motion pictures is not possible.**

• You may not be able to record for a short while after turning this unit on when using a large capacity card.

### **The screen may be blacked out momentarily, or the unit may record noise.**

• Depending on the environment at the time of motion picture recording, the screen may be blacked out momentarily or the unit may record noise due to static electricity or powerful electromagnetic waves (radio towers, high voltage power lines, etc.).

## **The flash is not activated.**

- Is the flash closed?
	- $\rightarrow$  Open the flash. (P55)
- When the electronic shutter is used, the flash is not activated.
	- $\rightarrow$  Set [Shutter Type] to [AUTO] or [MSHTR].
- When [Silent Mode] is set to [ON], the flash is not activated. (P52)
	- $\rightarrow$  Set [Silent Mode] to [OFF].

## **The picture is not played back. There are no recorded pictures.**

- Is the card inserted?
- Is there a picture on the card?
- Is this a folder or picture which was processed in the PC? If it is, it cannot be played back by this unit.
	- $\rightarrow$  It is recommended to use the "PHOTOfunSTUDIO" software in the DVD (supplied) to write pictures from PC to card.
- Has [Playback Mode] been set for playback?
	- $\rightarrow$  Change to [Normal Play].

## **The folder number and the file number are displayed as [—] and the screen turns black.**

- Is this a non-standard picture, a picture which has been edited using a PC or a picture which was taken by another make of digital camera?
- Did you remove the battery immediately after picture-taking or did you take the picture using a battery with a low remaining charge?
	- $\rightarrow$  To delete such pictures, make a backup of the data and format the card.

## **Motion pictures recorded with this model cannot be played back on other equipment.**

• The picture quality or sound quality of recorded motion pictures may be deteriorated even when these are played back with the compatible devices. Also, recording information may not be displayed correctly.

## **A Wi-Fi connection cannot be established. Radio waves get disconnected. Wireless access point is not displayed.**

#### ∫ **General tips for using a Wi-Fi connection**

- Try [Reset Wi-Fi Settings] in the [Setup] menu.
- Use within the communication range of the device to be connected.
- Is any device, such as microwave oven, cordless phone, etc., that uses 2.4 GHz frequency operated nearby?
	- $\rightarrow$  Radio waves may get interrupted when used simultaneously. Use them sufficiently away from the device.
- When the battery indicator is flashing red, the connection with other equipment may not start or the connection may be disrupted.

(A message such as [Communication error] is displayed.)

• If you place the camera on a metal table or shelf, the radio waves may be adversely affected. In such cases, you may not be able to establish a connection. Move the camera away from the metal surface.

### ∫ **About a wireless access point**

- Check if the wireless access point to connect is in operating state.
- The camera may not display or connect to a wireless access point depending on the radio wave condition.
	- $\rightarrow$  Move this unit closer to the wireless access point.
	- $\rightarrow$  Remove the obstacles between this unit and the wireless access point.
	- $\rightarrow$  Change the direction of this unit.
	- $\rightarrow$  Change the location and orientation of the wireless access point.
	- $\rightarrow$  Perform the [Manual Input].
- It may not display even if the radio waves exist depending on the setting of the wireless access point.
	- $\rightarrow$  Check the settings of the wireless access point.
	- $\rightarrow$  When the network SSID of the wireless access point is set not to broadcast, the wireless access point may not be detected. Enter the network SSID to start the connection or enable the SSID broadcast of the wireless access point.
- Connection types and security setting methods are different depending on the wireless access point. (Refer to the operating instructions of the wireless access point.)
- Is the 5 GHz/2.4 GHz switchable wireless access point connected to other equipment using the 5 GHz band?
	- $\rightarrow$  The use of a wireless access point that can use 5 GHz/2.4 GHz simultaneously is recommended. It cannot be used simultaneously with this camera if it is not compatible.

### **Images cannot be transmitted to a PC.**

• When the firewall of the OS, security software, etc. is enabled, connecting to the PC may not be possible.

## **When I try to set up a Wi-Fi connection with a Windows 8 PC, my user name and password are not recognized, so I cannot connect to the PC.**

- Some OS versions, including Windows 8, use two types of accounts: a local account and a Microsoft account.
	- $\rightarrow$  Be sure to use the user name and password for the local account.
		- If you haven't set up a local account, please create one.

## **Transmission of the image fails midway. Some images cannot be transmitted.**

- Image cannot be transmitted when the battery indicator is flashing red.
- Is the size of the image too large?
	- $\rightarrow$  Reduce the image size at [Size], and then send.
	- $\rightarrow$  Transmit after dividing the motion picture with [Video Divide].
- File format of the motion picture that can be sent differs depending on the destination.
- Capacity or number of images in the web service is full.
	- $\rightarrow$  Login to "LUMIX CLUB", and check the status of the destination on the web service link settings.

## **The motion pictures cannot be played back on a TV.**

- Are you trying to play back the motion pictures by directly inserting the card in the card slot of the TV?
	- $\rightarrow$  Connect the camera to the TV with the AV cable (optional), or with the HDMI micro cable, and then play back the motion pictures on the camera. (P65)

## **VIERA Link does not work.**

- Is it connected properly with the HDMI micro cable? (P65)
- Is the [VIERA Link] on this unit set to [ON]?
	- $\rightarrow$  If the input channel does not switch automatically, use the remote control for the TV to switch it.
	- $\rightarrow$  Check the VIERA Link setting on the connected device.
	- $\rightarrow$  Turn this unit off and on.
	- $\rightarrow$  Set [HDAVI Control] to [Off] on the TV and then turn it back to [On]. (Refer to the operating instructions of the TV for details.)

## **There is a sound from lens unit.**

- It is a sound of lens movement or aperture operation when this unit is turned on or off, and it is not a malfunction.
- The sound, which is caused by the automatic adjustment of the aperture, is heard when the brightness has changed due to, for example, zooming or the movement of the camera. This is not a malfunction.

## **The camera becomes warm.**

• The surface of the camera and the reverse side of the monitor may become warm during use. This does not affect the performance or quality of the camera.

## **The clock is reset.**

• If you do not use the camera for a long time, the clock may be reset.

 $\rightarrow$  [Please set the clock] message will be displayed; please reset the clock. (P18)

## **Zooming stops instantaneously.**

• When using the Extended Optical Zoom, the zooming action will stop temporarily. This is not a malfunction.

# **Specifications**

Specifications are subject to change without notice.

## **Digital Camera:**

Information for your safety

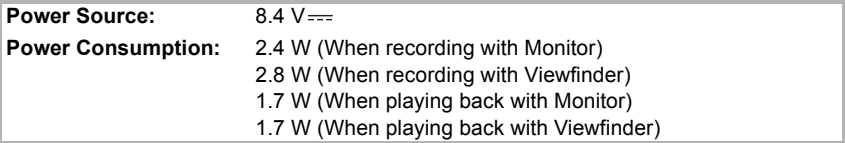

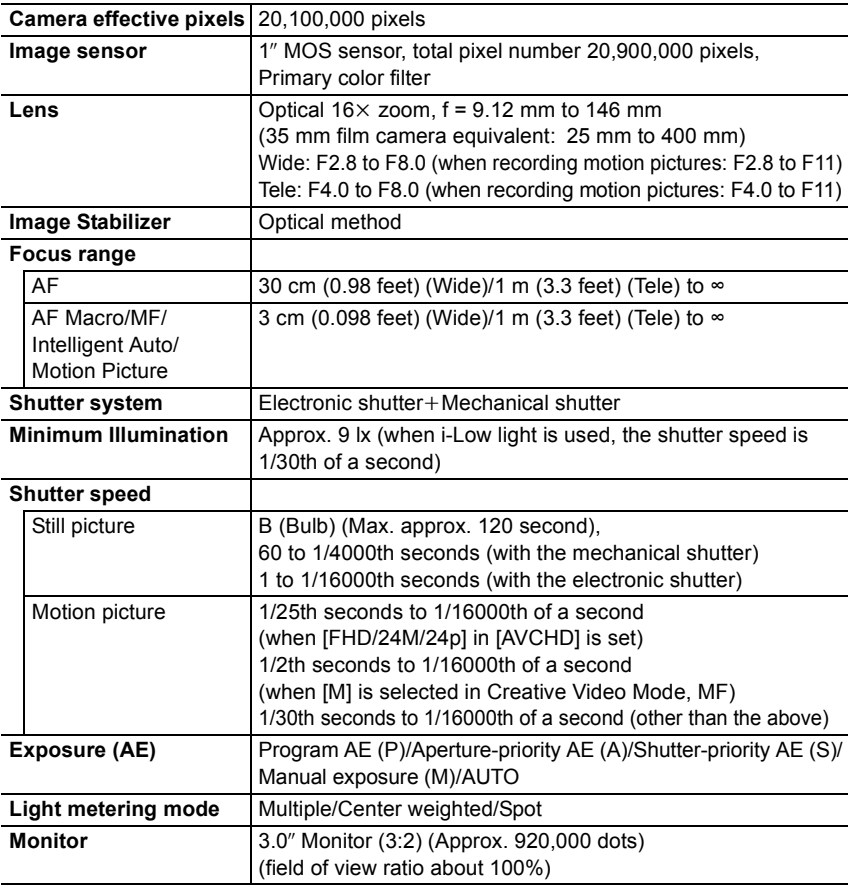

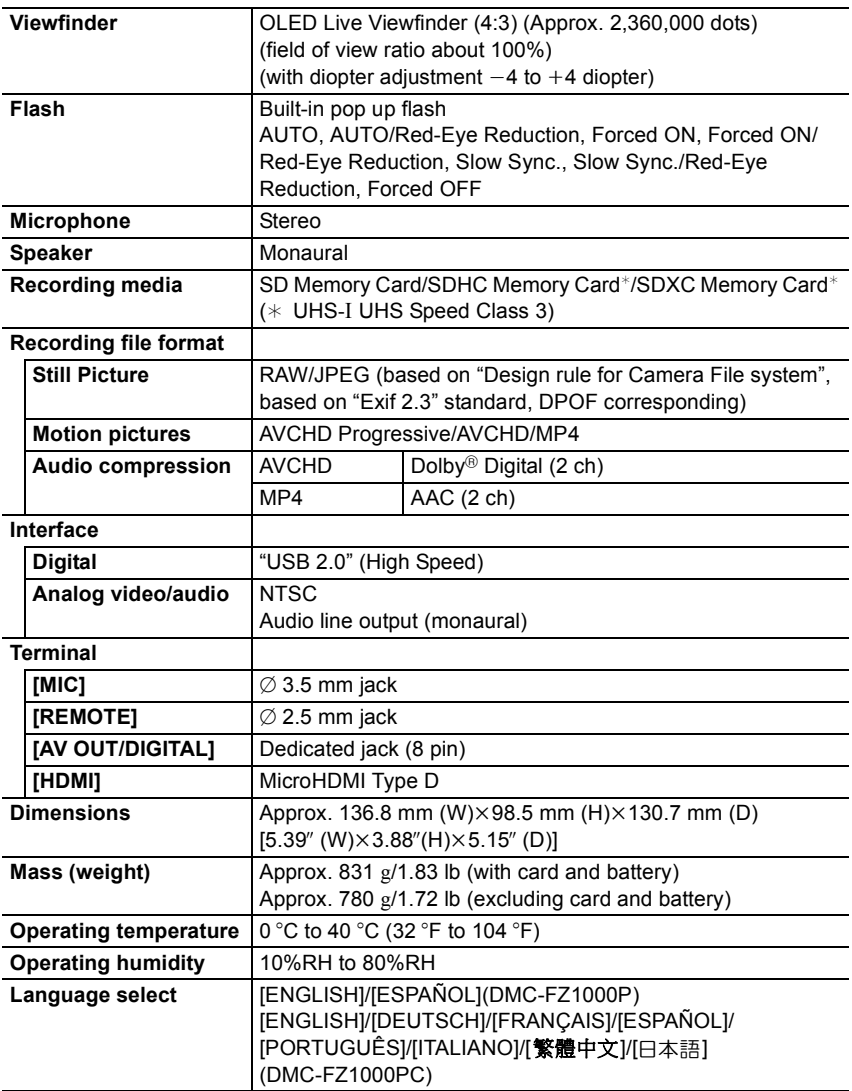

### **Wireless transmitter**

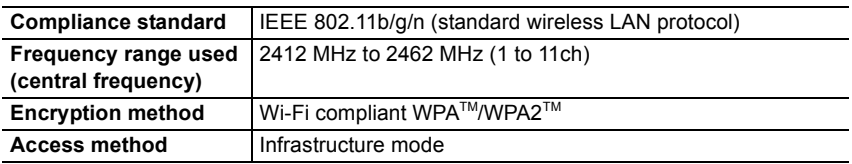

#### **NFC**

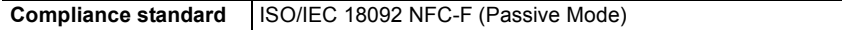

## **Battery Charger (Panasonic DE-A79B):**

Information for your safety

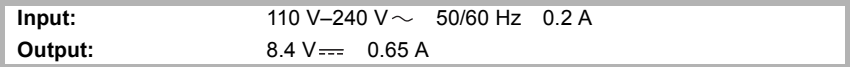

## **Equipment mobility:**

Movable

## **Battery Pack (lithium-ion) (Panasonic DMW-BLC12PP):**

Information for your safety

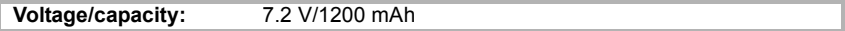

The symbols on this product (including the accessories) represent the following:

AC  $\overline{\phantom{a}}$ 

 $DC$  $=$ 同

Class II equipment (The construction of the product is double-insulated.)

# **Digital Camera Accessory System**

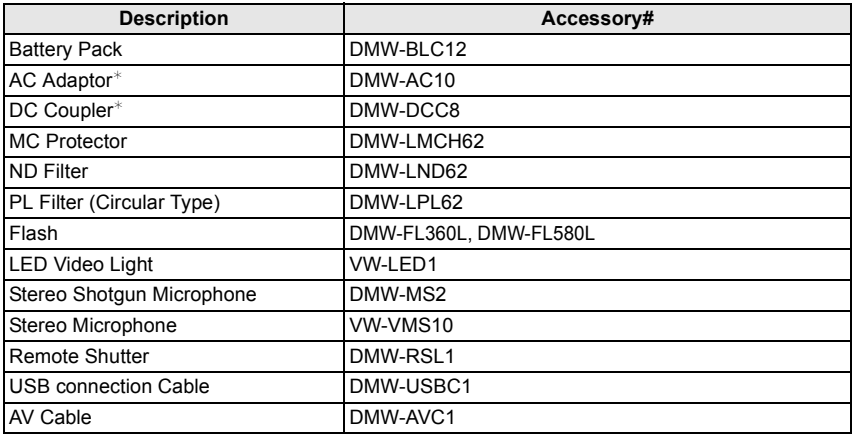

 $*$  The AC Adaptor (optional) can only be used with the designated Panasonic DC Coupler (optional). The AC adaptor (optional) cannot be used by itself.

Product numbers correct as of June 2014. These may be subject to change.

- Some optional accessories may not be available in some countries.
- NOTE: Accessories and/or model numbers may vary between countries. Consult your local dealer.

# **Reading the Owner's Manual (PDF format)**

• Please also refer to the "Owner's Manual for advanced features (PDF format)", which describes more detailed information.

**More detailed instructions on the operation of this camera are contained in "Owner's Manual for advanced features (PDF format)" in the supplied DVD. Install it on your PC to read it.**

## ∫ **For Windows**

- **1 Turn the PC on and insert the DVD containing the Owner's Manual (supplied).**
- **2 Click the [Owner's Manual].**
- **3 Select the desired language and then click [Owner's Manual] to install.**
	- $(A)$  To return to the install menu.
- **4 Double click the "Owner's Manual" shortcut icon on the desktop.**

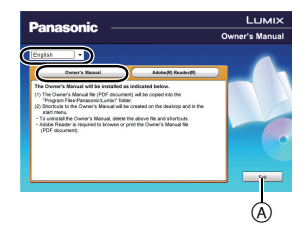

## ■ When the Owner's Manual (PDF format) will not open

You will need Adobe Acrobat Reader 5.0 or later or Adobe Reader 7.0 or later to browse or print the Owner's Manual (PDF format).

• You can download and install a version of Adobe Reader that you can use with your OS from the following Web Site.

**http://get.adobe.com/reader/otherversions**

## ∫ **To uninstall the Owner's Manual (PDF format)**

Delete the PDF file from the "Program Files\Panasonic\Lumix\" folder.

## ∫ **For Mac**

- **1 Turn the PC on and insert the DVD containing the Owner's Manual (supplied).**
- **2 Open the "Manual" folder in the DVD.**
	- "Manual" folder is displayed again.
- **3 Open the "Manual" folder in the DVD and then copy the PDF file with the desired language inside the folder.**
- **4 Double click the PDF file to open it.**

# **Limited Warranty (ONLY FOR U.S.A.)**

## **Panasonic Products Limited Warranty**

## **Limited Warranty Coverage (For USA Only)**

If your product does not work properly because of a defect in materials or workmanship, Panasonic Corporation of North America (referred to as "the warrantor") will, for the length of the period indicated on the chart below, which starts with the date of original purchase ("warranty period"), at its option either (a) repair your product with new or refurbished parts, (b) replace it with a new or a refurbished equivalent value product, or (c) refund your purchase price. The decision to repair, replace or refund will be made by the warrantor.

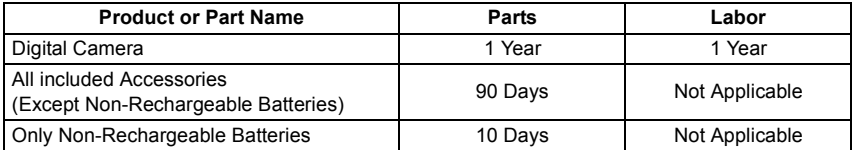

During the "Labor" warranty period there will be no charge for labor. During the "Parts" warranty period, there will be no charge for parts. This Limited Warranty excludes both parts and labor for non-rechargeable batteries, antennas, and cosmetic parts (cabinet). This warranty only applies to products purchased and serviced in the United States. This warranty is extended only to the original purchaser of a new product which was not sold "as is".

## **Mail-In Service**--Online Repair Request

### **Online Repair Request**

To submit a new repair request and for quick repair status visit our Web Site at http://shop.panasonic.com/support.

When shipping the unit, carefully pack, include all supplied accessories listed in the Owner's Manual, and send it prepaid, adequately insured and packed well in a carton box. When shipping Lithium Ion batteries please visit our Web Site at http://shop.panasonic.com/support as Panasonic is committed to providing the most up to date information. Include a letter detailing the complaint, a return address and provide a daytime phone number where you can be reached. A valid registered receipt is required under the Limited Warranty.

## **IF REPAIR IS NEEDED DURING THE WARRANTY PERIOD, THE PURCHASER WILL BE REQUIRED TO FURNISH A SALES RECEIPT/PROOF OF PURCHASE INDICATING DATE OF PURCHASE, AMOUNT PAID AND PLACE OF PURCHASE. CUSTOMER WILL BE CHARGED FOR THE REPAIR OF ANY UNIT RECEIVED WITHOUT SUCH PROOF OF PURCHASE.**

## **Limited Warranty Limits and Exclusions**

This warranty ONLY COVERS failures due to defects in materials or workmanship, and DOES NOT COVER normal wear and tear or cosmetic damage. The warranty ALSO DOES NOT COVER damages which occurred in shipment, or failures which are caused by products not supplied by the warrantor, or failures which result from accidents, misuse, abuse, neglect, mishandling, misapplication, alteration, faulty installation, set-up adjustments, misadjustment of consumer controls, improper maintenance, power line surge, lightning damage, modification, introduction of sand, humidity or liquids, commercial use such as hotel, office, restaurant, or other business or rental use of the product, or service by anyone other than a Factory Service Center or other Authorized Servicer, or damage that is attributable to acts of God.

**THERE ARE NO EXPRESS WARRANTIES EXCEPT AS LISTED UNDER "LIMITED WARRANTY COVERAGE".**

## **THE WARRANTOR IS NOT LIABLE FOR INCIDENTAL OR CONSEQUENTIAL DAMAGES RESULTING FROM THE USE OF THIS PRODUCT, OR ARISING OUT OF ANY BREACH OF THIS WARRANTY.**

(As examples, this excludes damages for lost time, travel to and from the servicer, loss of or damage to media or images, data or other memory or recorded content. The items listed are not exclusive, but for illustration only.)

## **ALL EXPRESS AND IMPLIED WARRANTIES, INCLUDING THE WARRANTY OF MERCHANTABILITY, ARE LIMITED TO THE PERIOD OF THE LIMITED WARRANTY.**

Some states do not allow the exclusion or limitation of incidental or consequential damages, or limitations on how long an implied warranty lasts, so the exclusions may not apply to you.

This warranty gives you specific legal rights and you may also have other rights which vary from state to state. If a problem with this product develops during or after the warranty period, you may contact your dealer or Service Center. If the problem is not handled to your satisfaction, then write to:

Consumer Affairs Department Panasonic Corporation of North America 661 Independence Pkwy Chesapeake, VA 23320

## **PARTS AND SERVICE, WHICH ARE NOT COVERED BY THIS LIMITED WARRANTY, ARE YOUR RESPONSIBILITY.**

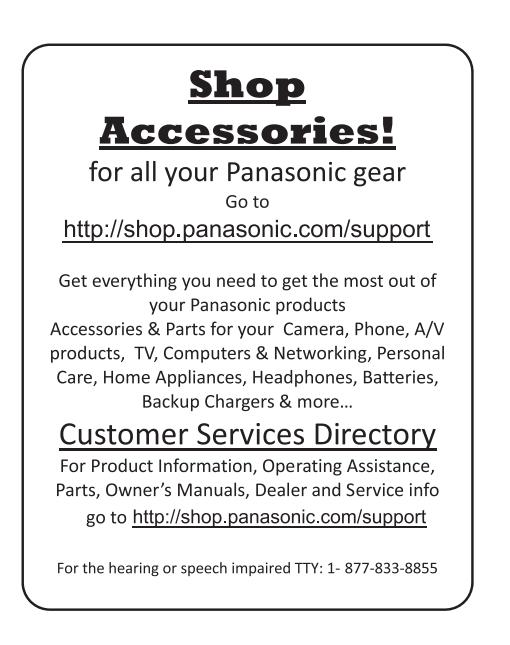

**As of July 2015**

# **Limited Warranty (ONLY FOR CANADA)**

## **Panasonic Canada Inc.**

5770 Ambler Drive, Mississauga, Ontario L4W 2T3

## **PANASONIC PRODUCT – LIMITED WARRANTY**

Panasonic Canada Inc. warrants this product to be free from defects in material and workmanship under normal use and for a period as stated below from the date of original purchase agrees to, at its option either (a) repair your product with new or refurbished parts, (b) replace it with a new or a refurbished equivalent value product, or (c) refund your purchase price. The decision to repair, replace or refund will be made by Panasonic Canada Inc.

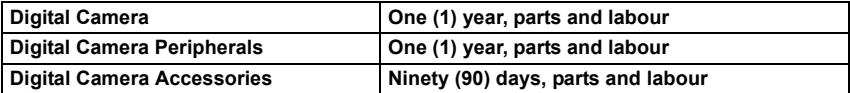

This warranty is given only to the original purchaser, or the person for whom it was purchased as a gift, of a Panasonic brand product mentioned above sold by an authorized Panasonic dealer in Canada and purchased and used in Canada, which product was not sold "as is", and which product was delivered to you in new condition in the original packaging.

## **IN ORDER TO BE ELIGIBLE TO RECEIVE WARRANTY SERVICE HEREUNDER, A PURCHASE RECEIPT OR OTHER PROOF OF DATE OF ORIGINAL PURCHASE, SHOWING AMOUNT PAID AND PLACE OF PURCHASE IS REQUIRED**

## **LIMITATIONS AND EXCLUSIONS**

This warranty ONLY COVERS failures due to defects in materials or workmanship, and DOES NOT COVER normal wear and tear or cosmetic damage. The warranty ALSO DOES NOT COVER damages which occurred in shipment, or failures which are caused by products not supplied by Panasonic Canada Inc., or failures which result from accidents, misuse, abuse, neglect, mishandling, misapplication, alteration, faulty installation, set-up adjustments, misadjustment of consumer controls, improper maintenance, improper batteries, power line surge, lightning damage, modification, introduction of sand, humidity or liquids, commercial use such as hotel, office, restaurant, or other business or rental use of the product, or service by anyone other than a Authorized Servicer, or damage that is attributable to acts of God.

Dry cell batteries, printer ink cartridge and paper are also excluded from coverage under this warranty.

Rechargeable batteries are warranted for ninety (90) days from date of original purchase.

THIS EXPRESS, LIMITED WARRANTY IS IN LIEU OF ALL OTHER WARRANTIES, EXPRESS OR IMPLIED, INCLUDING ANY IMPLIED WARRANTIES OF MERCHANTABILITY AND FITNESS FOR A PARTICULAR PURPOSE. IN NO EVENT WILL PANASONIC CANADA INC. BE LIABLE FOR ANY SPECIAL, INDIRECT OR CONSEQUENTIAL DAMAGES RESULTING FROM THE USE OF THIS PRODUCT OR ARISING OUT OF ANY BREACH OF ANY EXPRESS OR IMPLIED WARRANTY. (As examples, this warranty excludes damages for lost time, travel to and from the Authorized Servicer, loss of or damage to media or images, data or other memory or recorded content. This list of items is not exhaustive, but for illustration only.)

In certain instances, some jurisdictions do not allow the exclusion or limitation of incidental or consequential damages, or the exclusion of implied warranties, so the above limitations and exclusions may not be applicable. This warranty gives you specific legal rights and you may have other rights which vary depending on your province or territory.

## **WARRANTY SERVICE**

**For product operation, repairs and information assistance,** please visit our Support page:

**www.panasonic.ca/english/support**

This product incorporates the following software:

(1) the software developed independently by or for Panasonic Corporation,

(2) the software owned by third party and licensed to Panasonic Corporation, and/or (3) open source software

The software categorized as (3) is distributed in the hope that it will be useful, but WITHOUT ANY WARRANTY, without even the implied warranty of MERCHANTABILITY or FITNESS FOR A PARTICULAR PURPOSE.

Please refer to the detailed terms and conditions thereof displayed by selecting [MENU/  $SET$ ]  $\rightarrow$  [Setup]  $\rightarrow$  [Version Disp.]  $\rightarrow$  [Software info].

- SDXC Logo is a trademark of SD-3C, LLC.
- "AVCHD", "AVCHD Progressive" and the "AVCHD Progressive" logo are trademarks of Panasonic Corporation and Sony Corporation.
- Manufactured under license from Dolby Laboratories. Dolby and the double-D symbol are trademarks of Dolby Laboratories.
- HDMI, the HDMI Logo, and High-Definition Multimedia Interface are trademarks or registered trademarks of HDMI Licensing LLC in the United States and other countries.
- HDAVI Control™ is a trademark of Panasonic Corporation.
- Adobe is a trademark or registered trademark of Adobe Systems Incorporated in the United States and/or other countries.
- iMovie, Mac and Mac OS are trademarks of Apple Inc., registered in the U.S. and other countries.
- iPad, iPhone, iPod, and iPod touch are trademarks of Apple Inc., registered in the U.S. and other countries.
- App Store is a service mark of Apple Inc.

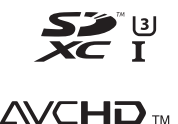

Progressive

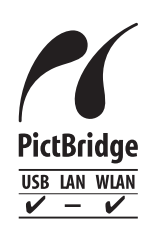

- Windows and Windows Vista are either registered trademarks or trademarks of Microsoft Corporation in the United States and/or other countries.
- Android and Google Play are trademarks or registered trademarks of Google Inc.
- The Wi-Fi CERTIFIED Logo is a certification mark of the Wi-Fi Alliance.
- The Wi-Fi Protected Setup Mark is a mark of the Wi-Fi Alliance.
- "Wi-Fi", "Wi-Fi Protected Setup", "Wi-Fi Direct", "WPA" and "WPA2" are marks or registered marks of the Wi-Fi Alliance.
- DLNA, the DLNA Logo and DLNA CERTIFIED are trademarks, service marks, or certification marks of the Digital Living Network Alliance.
- This product uses "DynaFont" from DynaComware Corporation. DynaFont is a registered trademark of DynaComware Taiwan Inc.
- QR Code is a registered trademark of DENSO WAVE INCORPORATED.
- Other names of systems and products mentioned in these instructions are usually the registered trademarks or trademarks of the manufacturers who developed the system or product concerned.

This product is licensed under the AVC patent portfolio license for the personal and noncommercial use of a consumer to (i) encode video in compliance with the AVC Standard ("AVC Video") and/or (ii) decode AVC Video that was encoded by a consumer engaged in a personal and non-commercial activity and/or was obtained from a video provider licensed to provide AVC Video. No license is granted or shall be implied for any other use. Additional information may be obtained from MPEG LA, LLC. See http://www.mpegla.com .

Two Riverfront Plaza, Newark, NJ 07102-5490 Panasonic Corporation of North America **http://shop.panasonic.com**

Panasonic Canada Inc. 5770 Ambler Drive, Mississauga, Ontario L4W 2T3 **www.panasonic.com**

Panasonic Corporation 2014

Printed in China

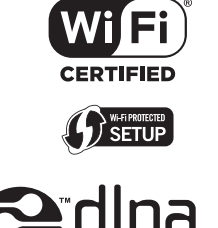